# ワープロソフトによる 文書作成

### Wordの基本操作と文書作成 文書作成におけるポイント

5/6 ビジネス文書の作成 レポート・論文形式の文書作成 5/13

### 論文作成にあたって

Word を起動し, 思い付くままに文章を作成 ・・・ 以後, 適当にレイアウト, フォント, サイズを変更・・・ 体裁を整えていく・・・ ×

### ■■ きれいな文書にはならない

### ■■ 長文作成時に破綻する可能性

#### ▼ 適切な構造化と配置 (文書構成要素)

- 一貫したレイアウト体裁 (スタイル)
- ✔ 引用情報の扱い方 (相互参照)

✔ 見た目がきれいで読みやすい(文字組版)

### 参考書

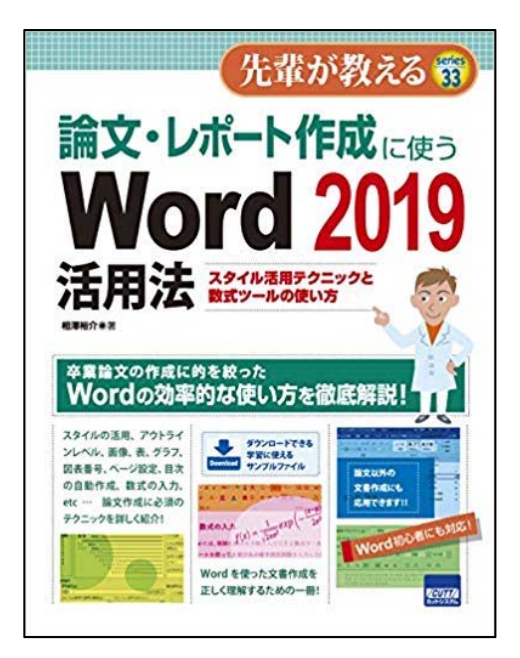

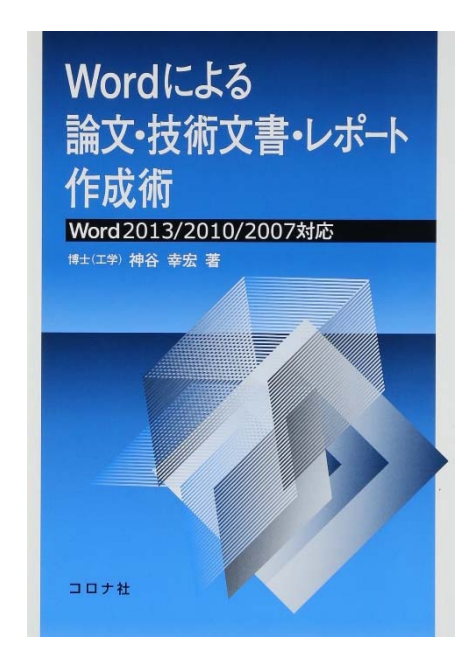

### 文書構成要素

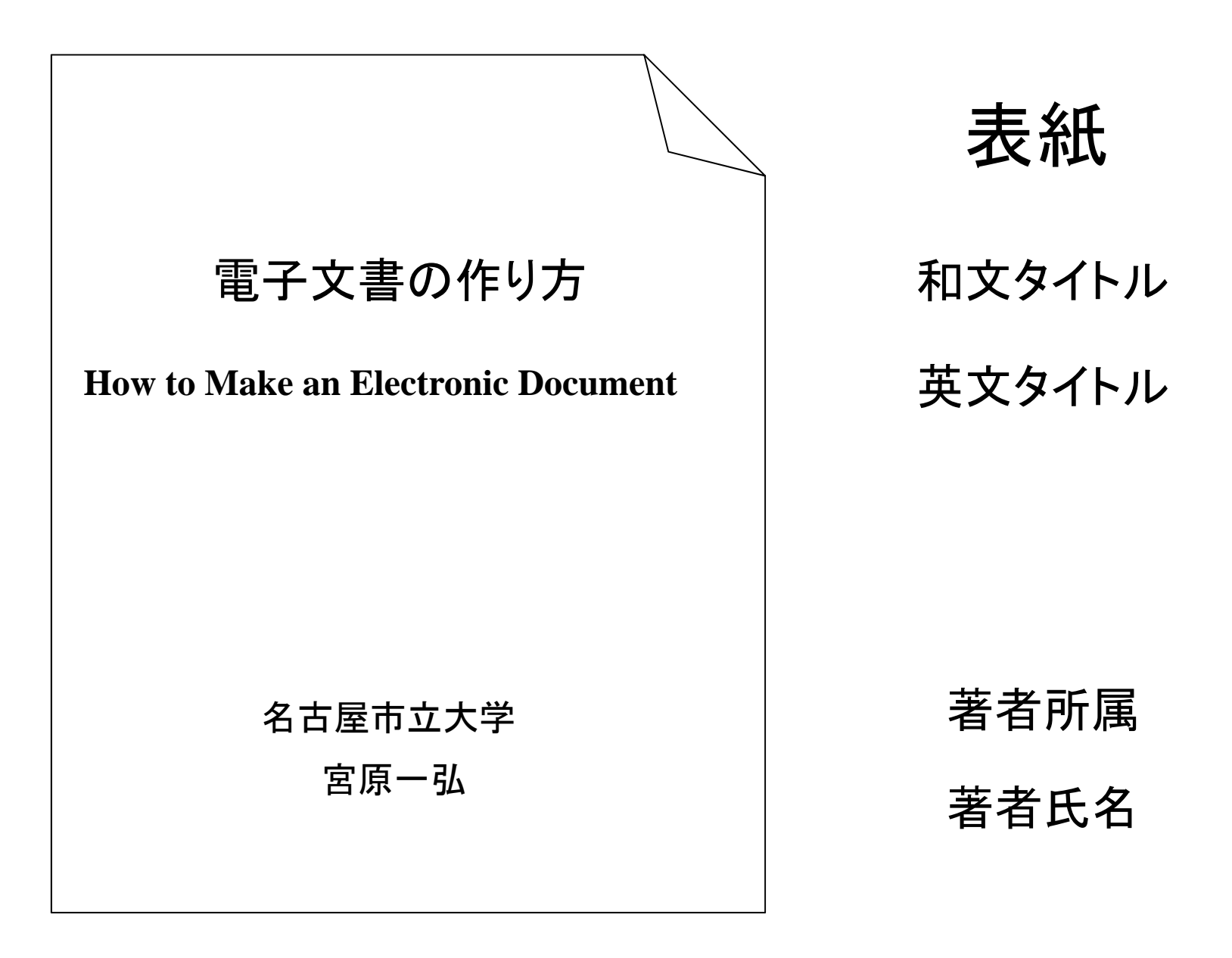

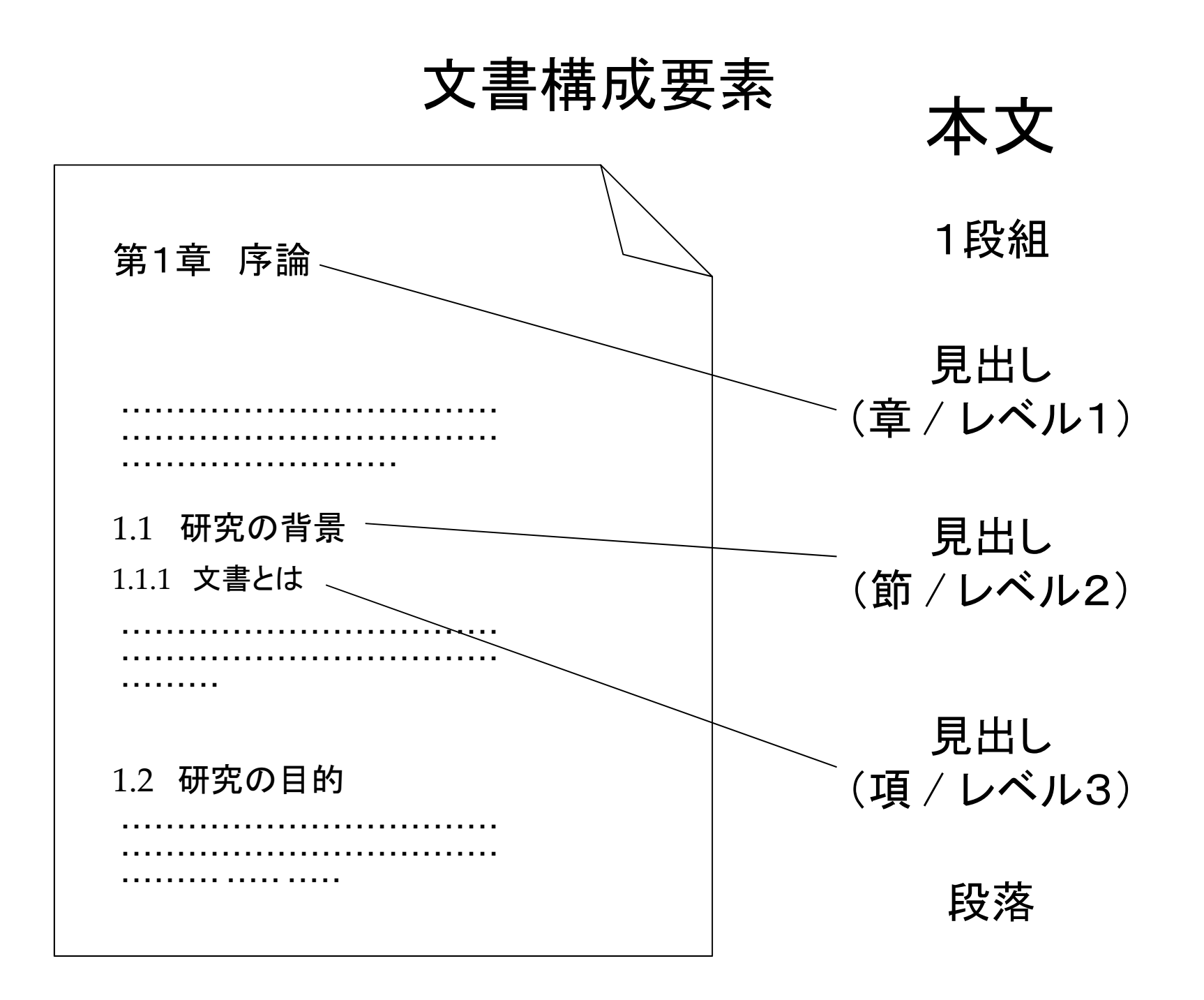

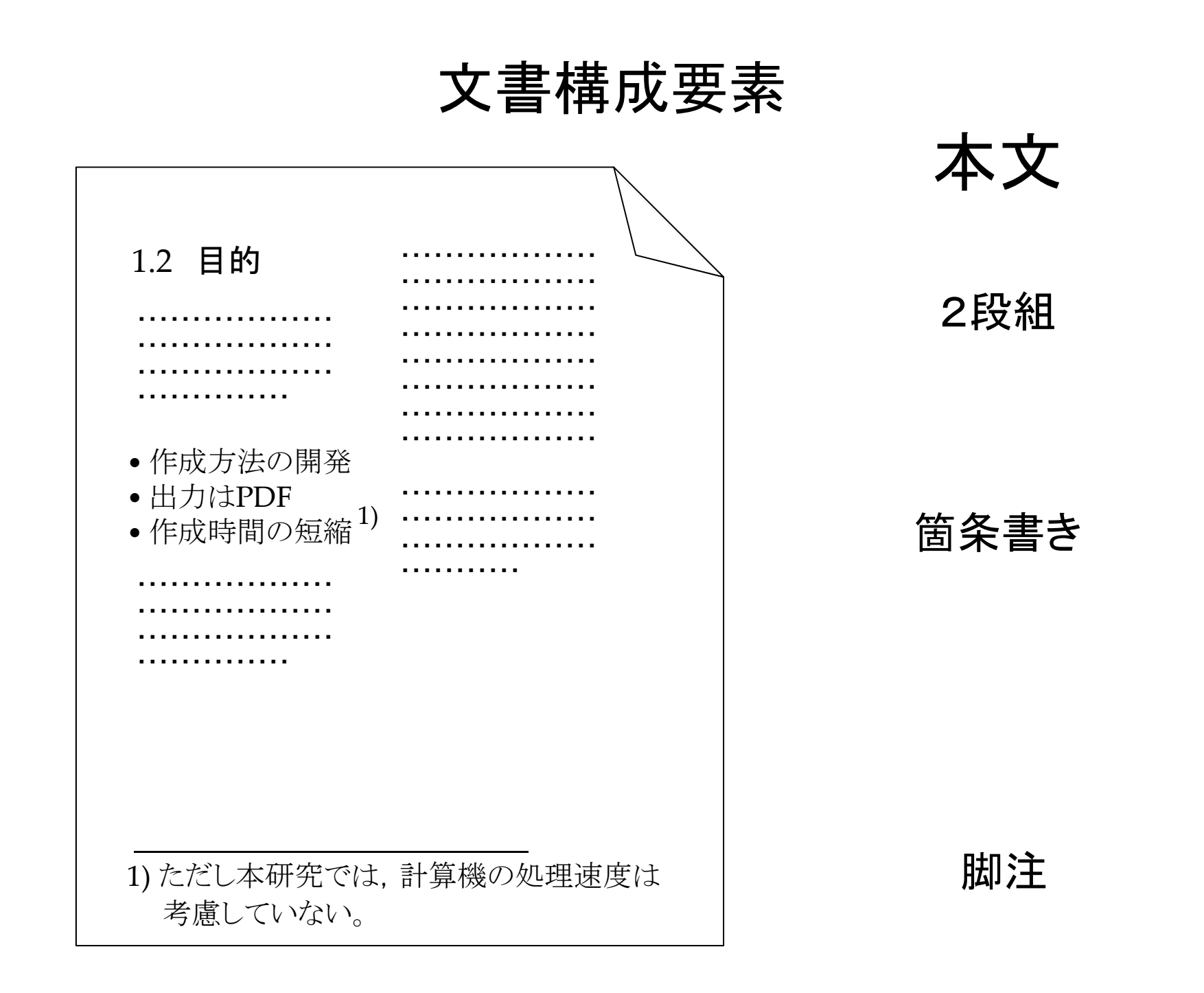

### 文書構成要素

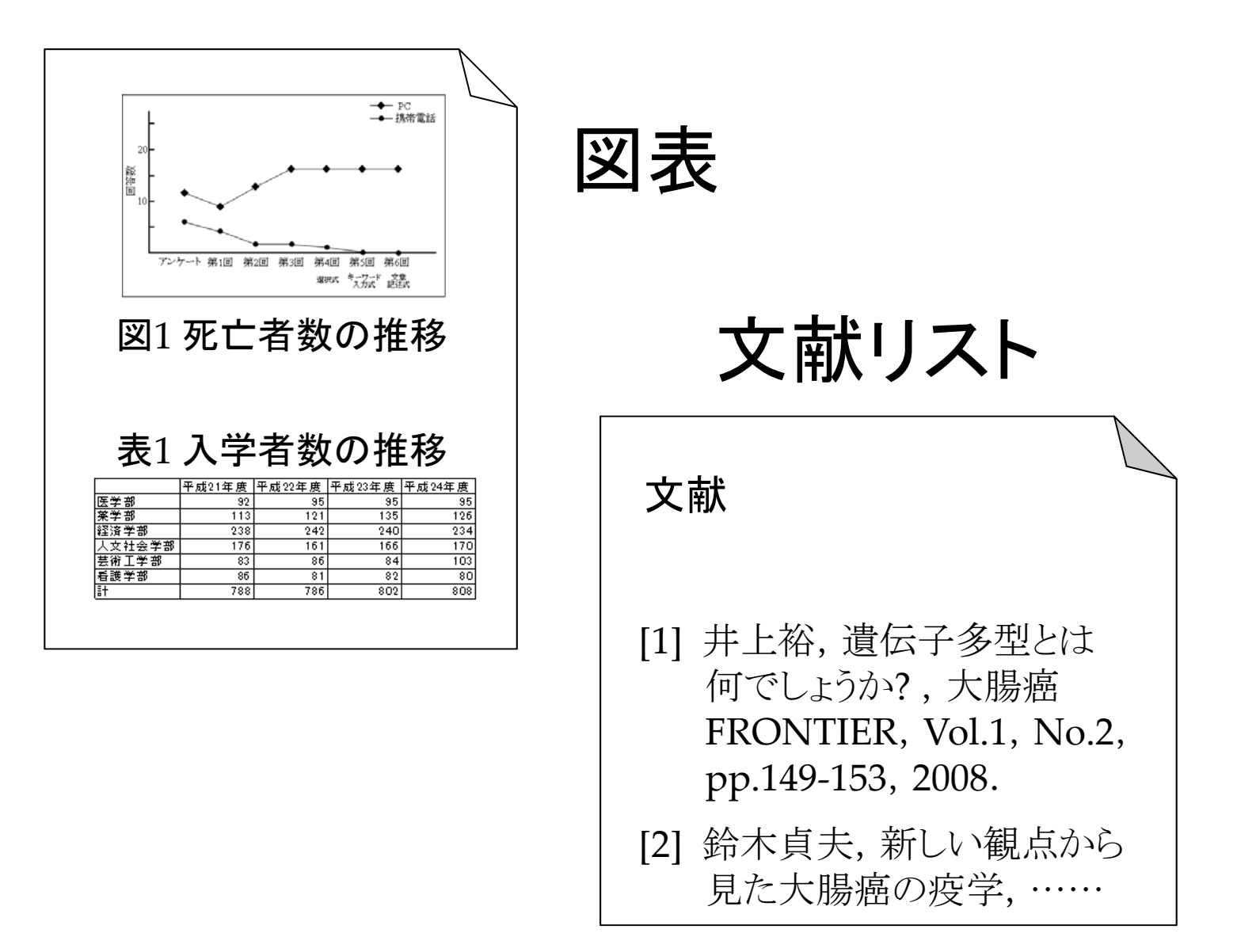

文書構成要素

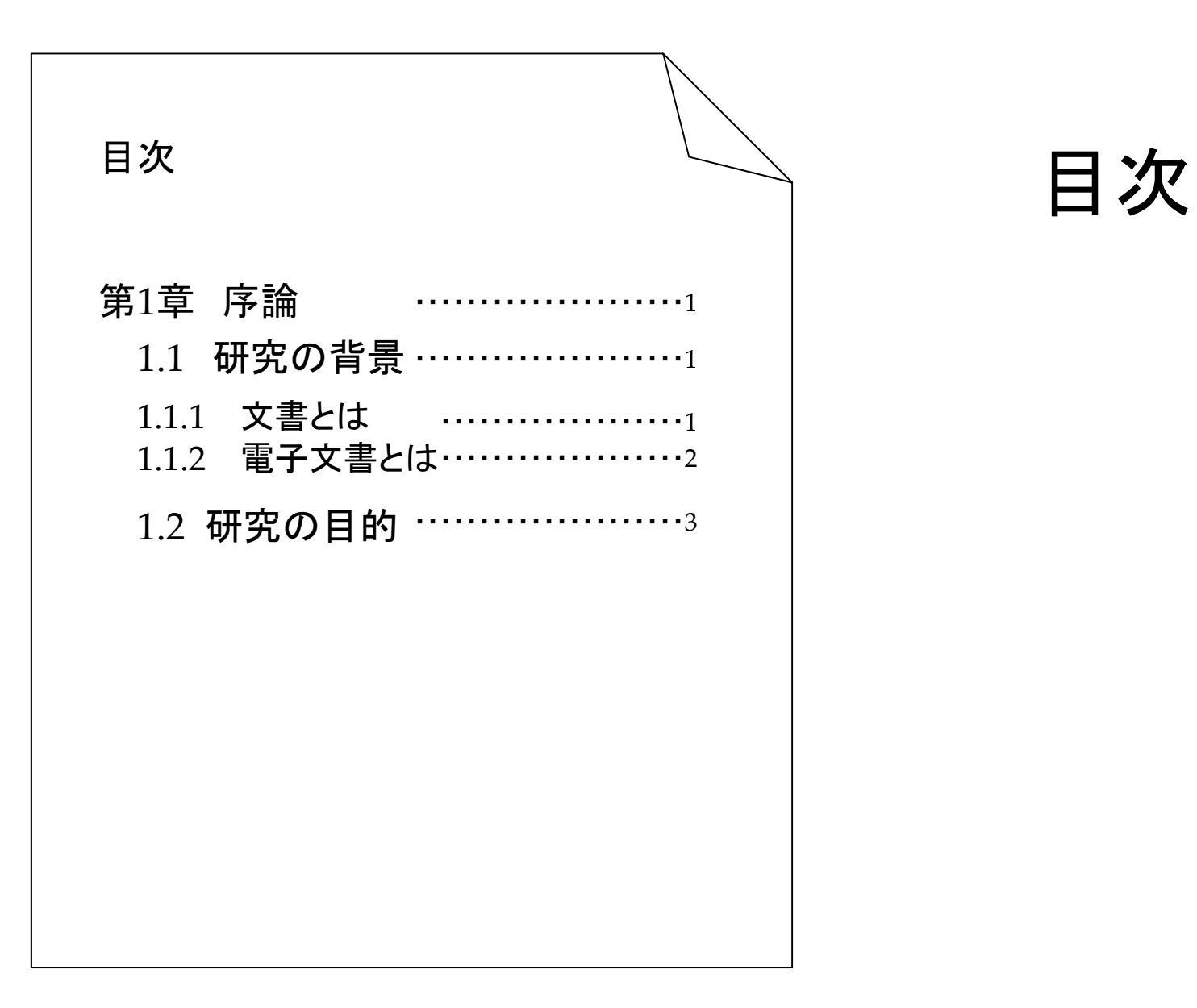

文書構成要素

## どういった要素が必要かは 文書の種類によって異なる

## 文書に合った(要求されている)

## 要素を適切に配置

#### 投稿論文ではこれを 守らないと受理されないことも

スタイル

### 大原則:文書中での一貫性を損なわない

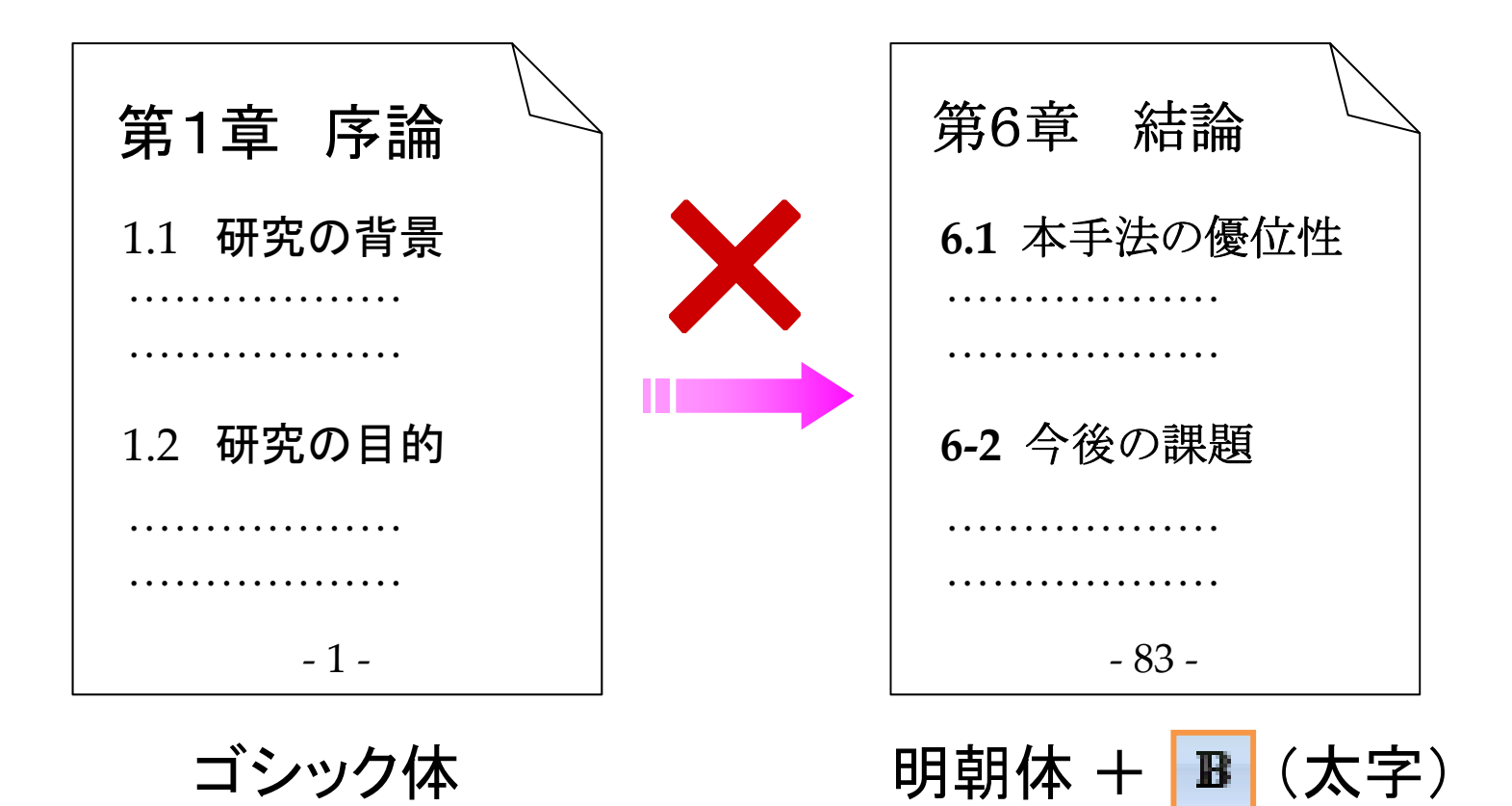

### スタイル

#### 見出しの階層と連番スタイル

### 見出しであることがハッキリと分かるような 字体(フォント),サイズ

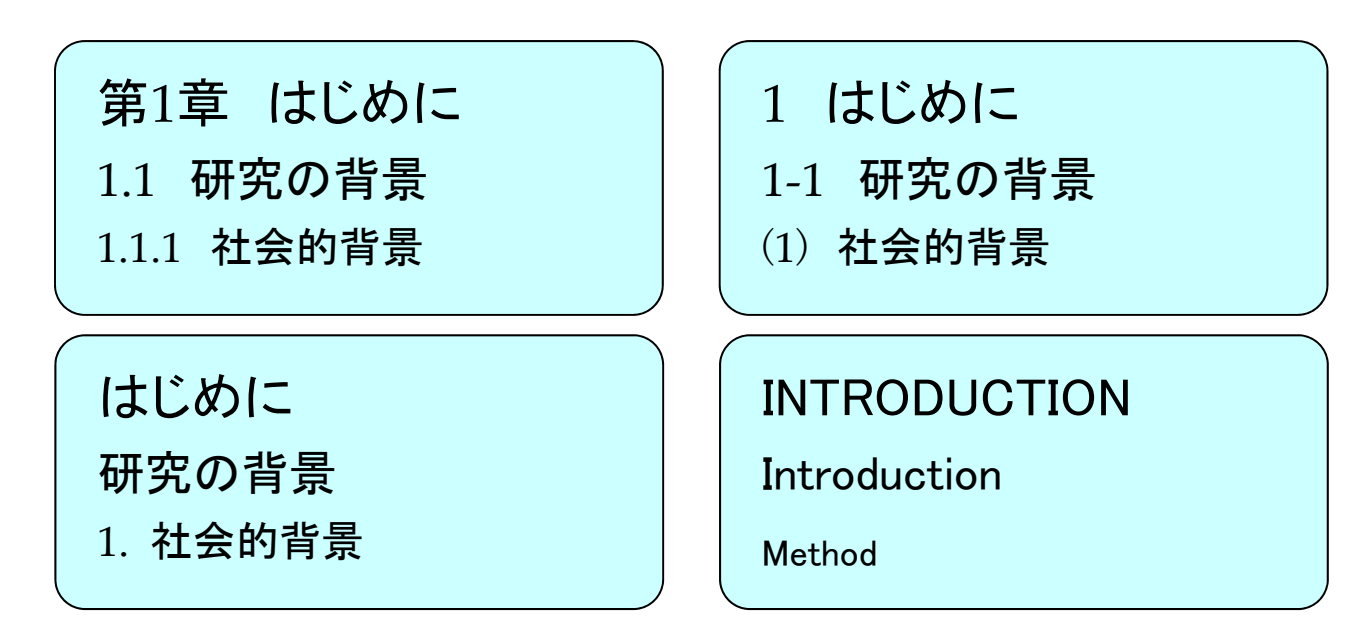

### スタイル

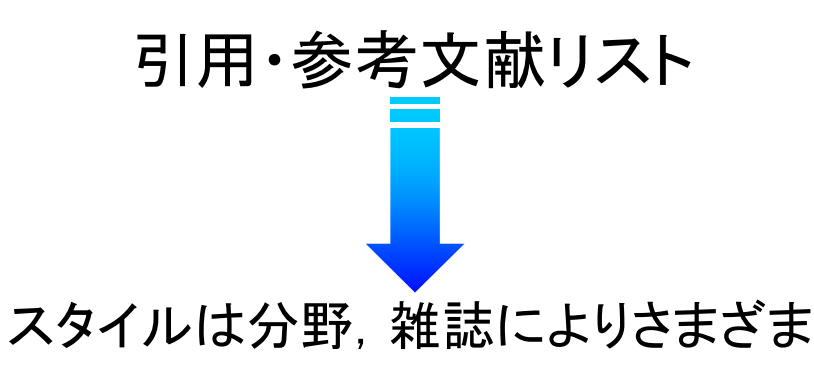

- [1] 磯本征雄,宮原一弘,中野宇宙,伊藤敏,"ニュートン力学 シミュレーション教材の構成と教授法略 ",電子情報通信学会論文誌D-I, vol.J83-D-I, no.6, pp.599-609, Jun, 2000.
- [Miyahara 98] K. Miyahara, T. Okamoto, Collaborative information filtering in cooperative Community, *Journal of Computer Assisted Learning*, Vol.14, No.2, pp.100-109, 1998.
- 3) K. Miyahara, T. Okamoto, Collaborative information filtering in cooperative Community, Journal of Computer Assisted Learning 14 (1998) 100-109.
- **Miyahara K, Okamoto T** (1998) Collaborative information filtering in cooperative Community. Journal of Computer Assisted Learning **14**: 100-109
- T. Berners-Lee, et al., "Request for Comments 1945: Hypertext Transfer Protocol - HTTP/1.0", IETF, http://www.ietf.org/rfc/rfc1945.txt, May 1996.

### 参考文献 / 引用文献

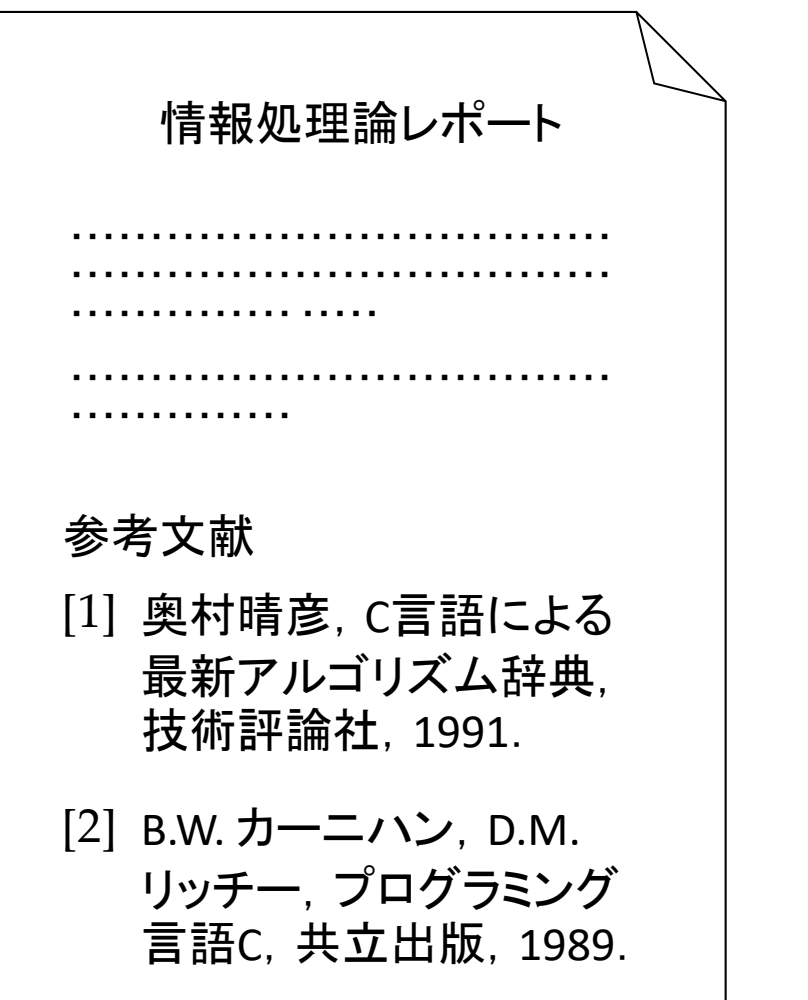

#### レポートを書くために

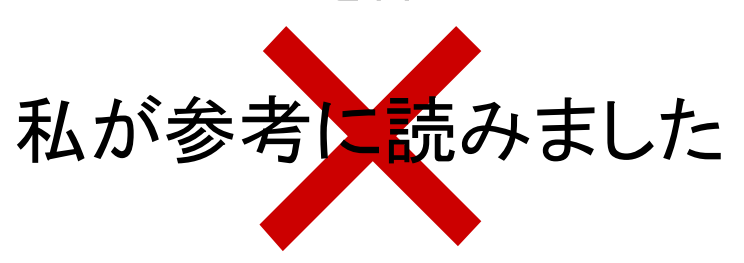

### 詳しくはここに書いてある 読んでいる人に対して と示すもの ✔ この課題に対する以前の研究 ✔ この論文で使用している手法

相互参照

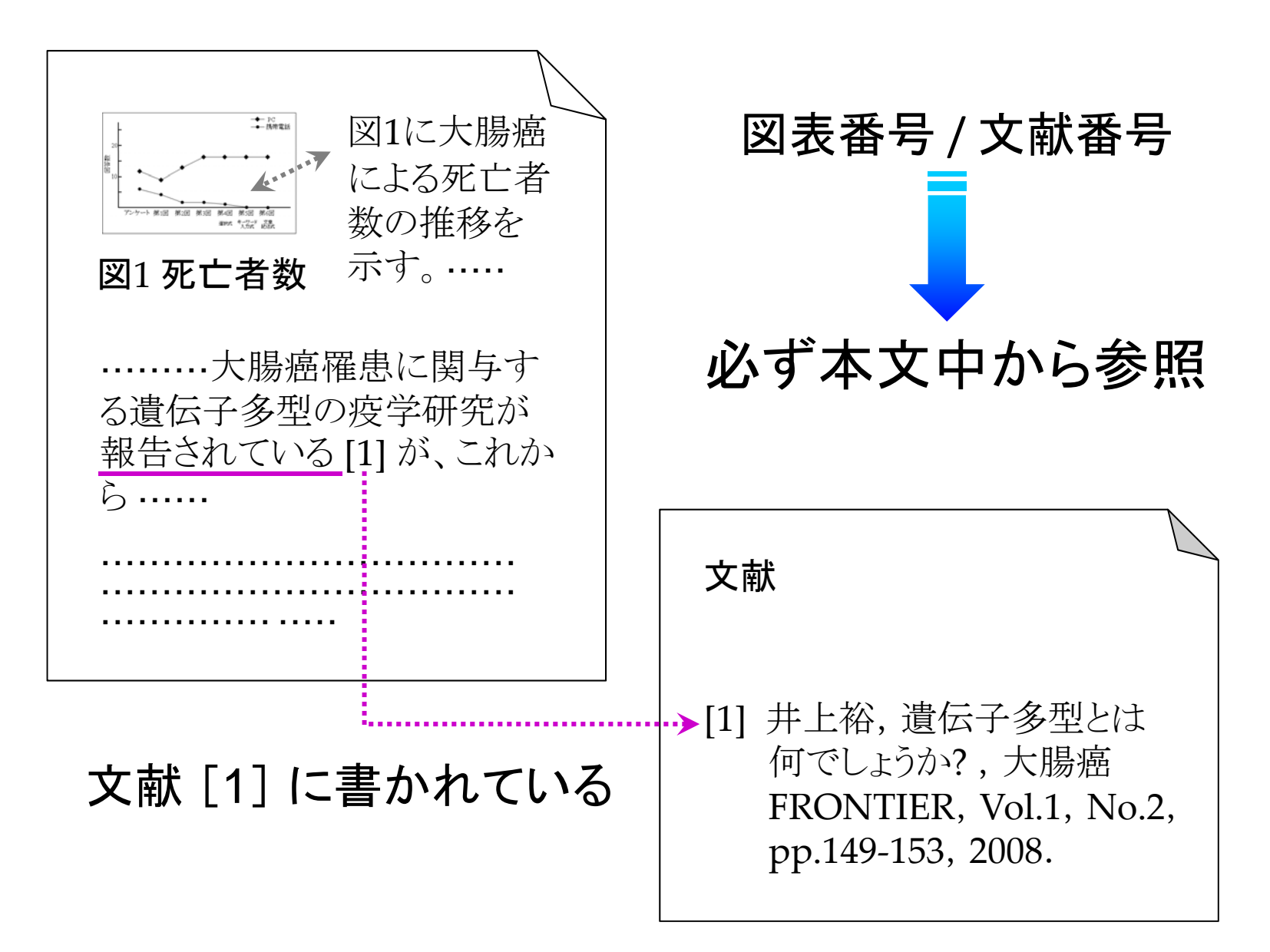

文字組版

~ 和文フォント <sup>~</sup>

12 本文

本文は,読みやすいとされる明朝体

⊯☞ 強調 / 見出し

強調する語句や見出しは,ゴシック体

強調する部分や見出し …… 第調する部分や見出し …… 明朝体 +<br>第*調する部分や見出し ……* 明朝体 + ◆ 強調する部分や見出し …… 明朝体 +

> ✔ 和文の斜体は,日本語組版では利用されない ✔ 機械的な変形をするため汚い

文字組版

~ 和文フォント <sup>~</sup>

■■文字の幅 和文フォントにもいろいろあります。 和文フォントにもいろいろあります。 等幅フォント 可変幅フォント (プロポーショナル) (MS P明朝) ×● 同一 等幅フォント (MS 明朝)

游明朝,游ゴシックではこのような差異はない

まず情報セキュリオイの基幹をなすパスワードの解説がありました。パ スワードは設定した文字列がそのままシステムに保管されているのでは なく, | ある種の暗号化を施されて保管されるのが原則であるということ でした。つまり, さの原則に従っている限り, 本人以外誰もパスワード を知ることはできないそうです。

### MS 明朝

まず情報セキュリティの基幹をなすパスワードの解説がありました。パスワードは 設定した文字列がそのままシステムに保管されているのではなく,ある種の暗 号化を施されて保管されるのが原則であるということでした。つまり,この原則に 従っている限り,本人以外誰もパスワードを知ることはできないそうです。

### MS P 明朝

### Word 2016 以降

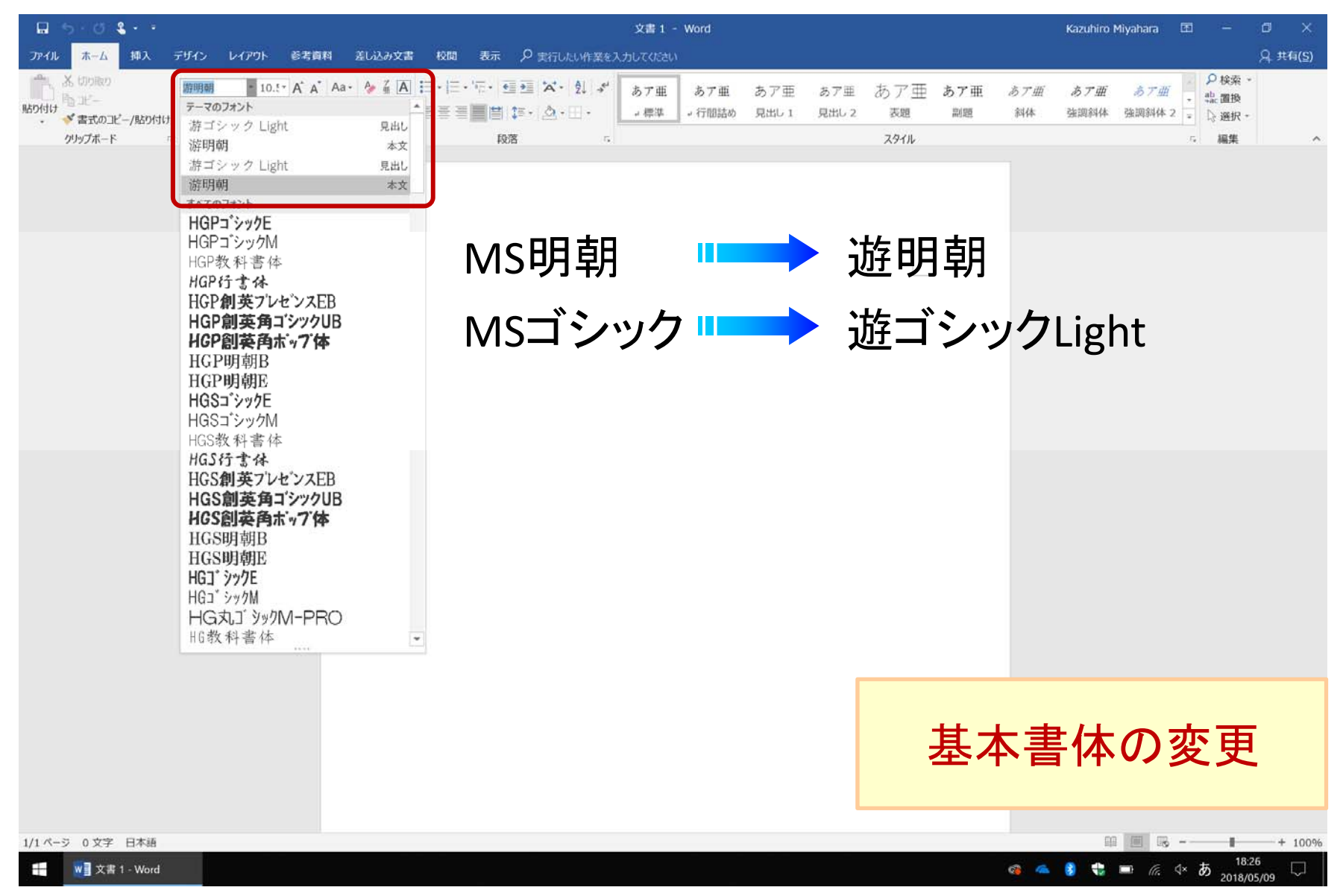

### 文字組版

### ~ 欧文フォント <sup>~</sup>

Roman / Serif 体 (ローマン体・セリフ体)

Nagoya City University, Nagoya, Aichi (Times New Roman) Nagoya City University, Nagoya, Aichi (Palatino Linotype)

### **■■ San Serif 体 (サンセリフ体)**

このような装飾を 「 Serif 」 と呼ぶ

Nagoya City University, Nagoya, Aichi (Arial) Nagoya City University, Nagoya, Aichi (Calibri) Nagoya City University, Nagoya, Aichi (Segoe UI)

#### $\checkmark$ を使うと,対応する別フォントに置き替わる (主要な書体)

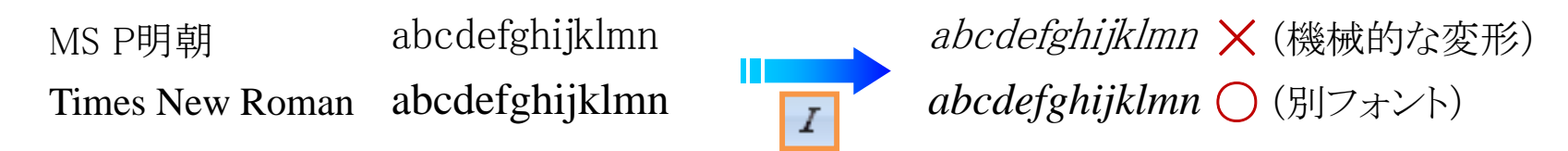

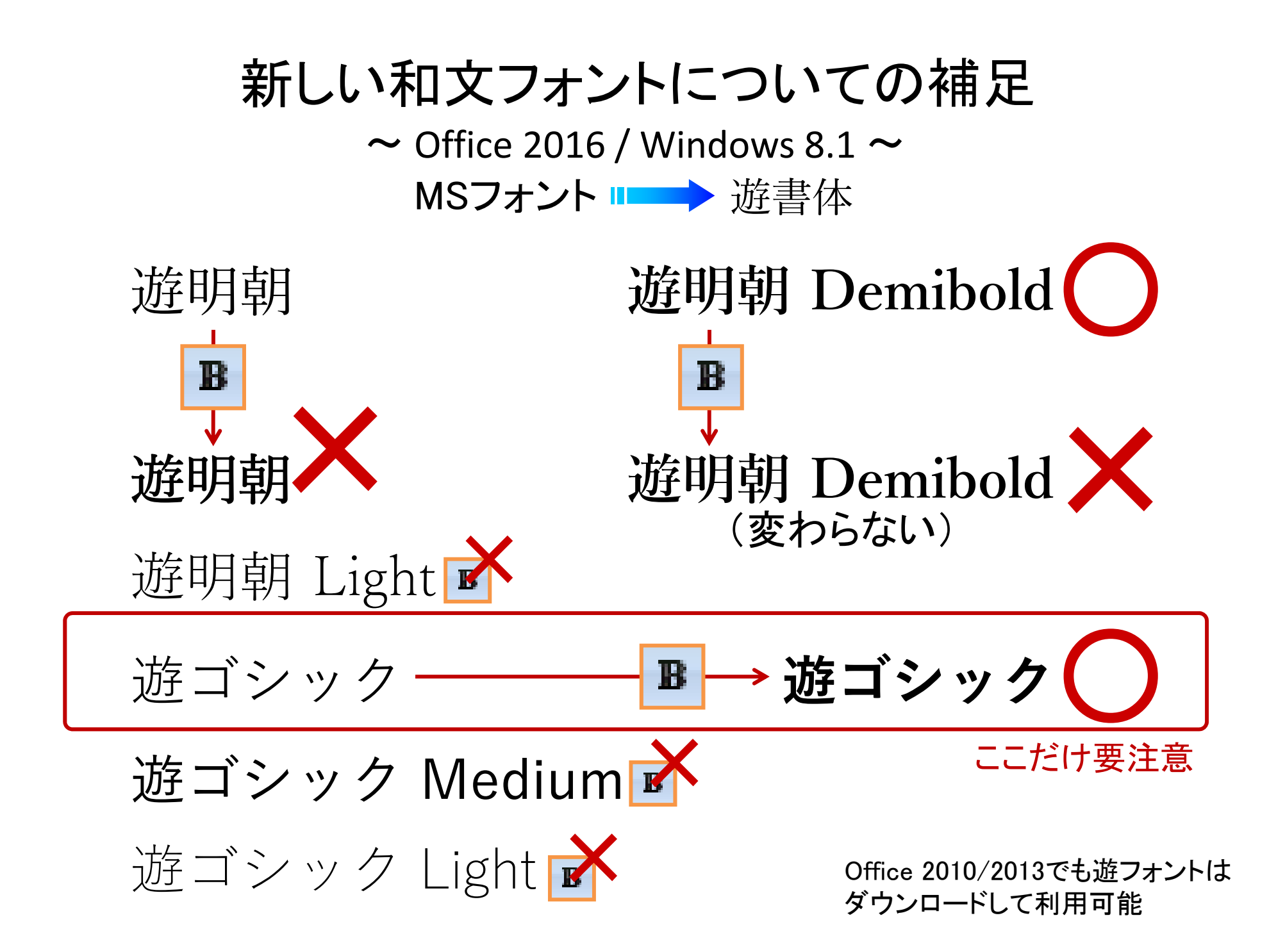

### 文字組版

- ~和欧混合の場合(含・数字) ~
- 英数字は半角文字のみを使用
	- ✔ 和文付属の欧文・数字フォントは使用しない (デザインが悪い)
	- ✔ 和文フォントのウェイト(太さ)に近い欧文専用フォントを選択

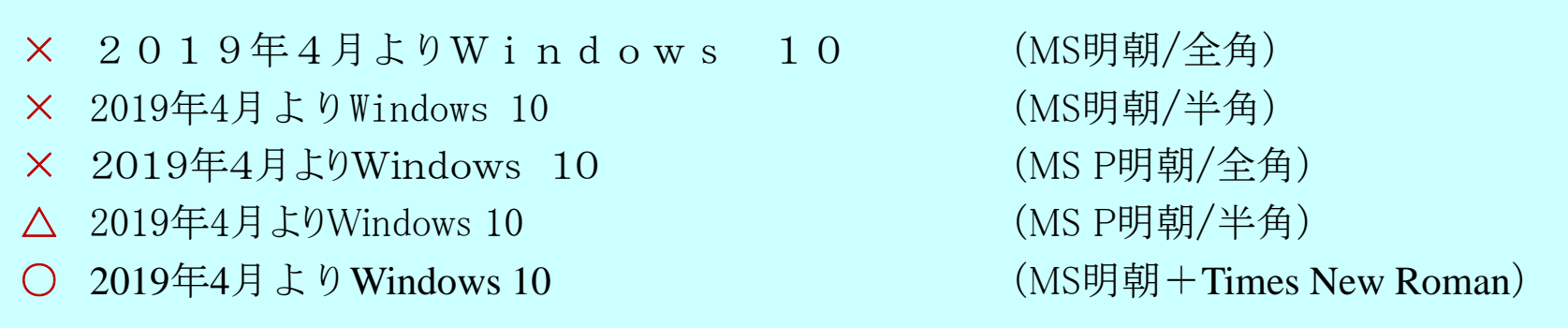

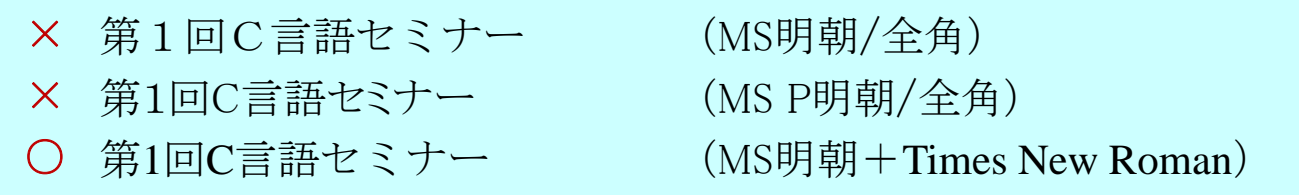

文字組版

~ その他 <sup>~</sup>

- 句読点
	- ✔ 一般に和欧文混合の横書き文書では, 全角の「, . 」に統一
	- ✔「,。」とする場合も多い
	- 「 、 」 は縦書き日本語文における読点という説も

⊯ 括弧

- ✔ 和文の場合, 括弧も原則として全角和文フォント
- ✔ 半角の括弧はベースラインが下がる

括弧(全角MS明朝かっこ)です。 括弧(全角MS P明朝かっこ)です。 括弧(半角Times New Romanかっこ)です。 This is (parentheses) by Palatino.

文字組版

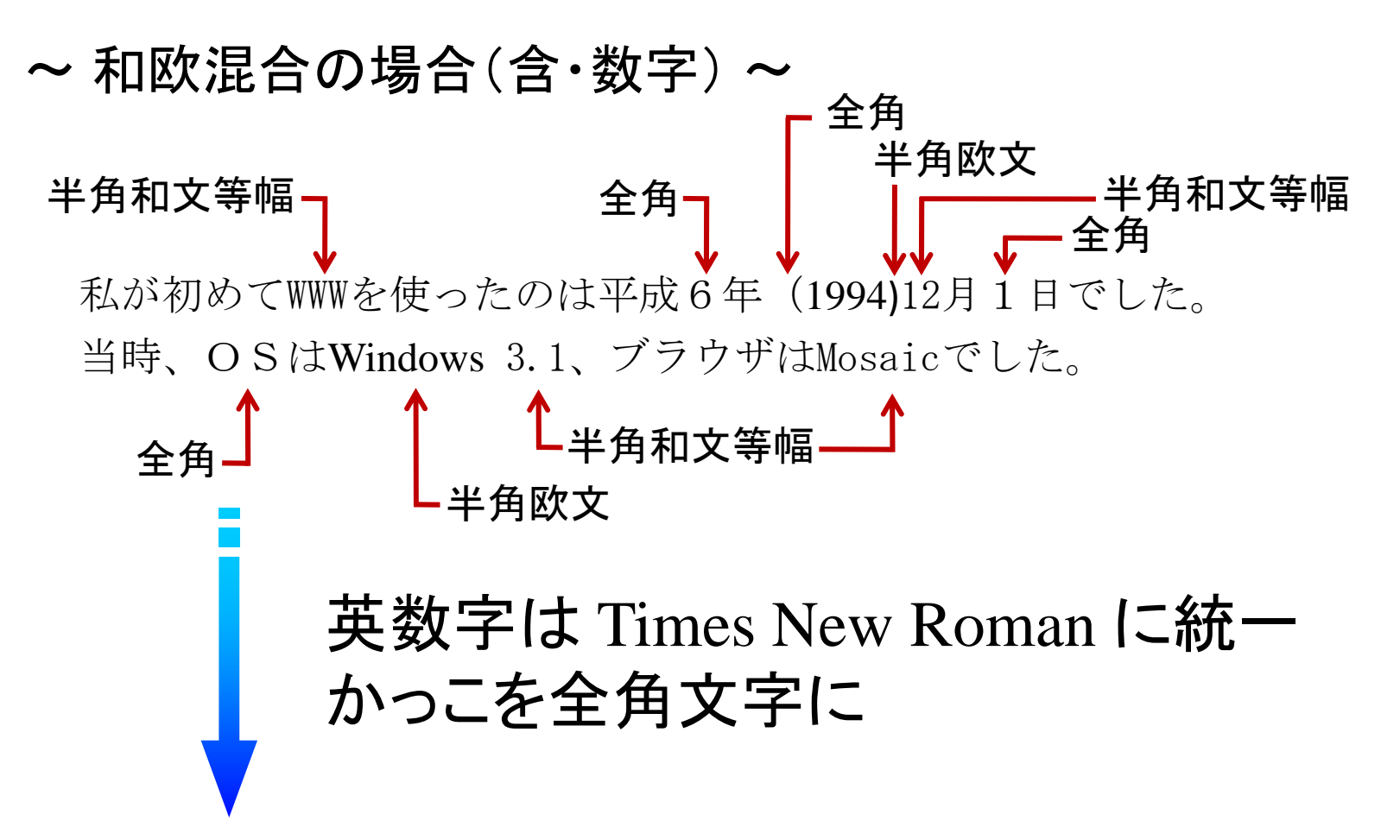

私が初めて WWW を使ったのは平成6年 (1994) 12月1日でした。 当時,OS は Windows 3.1,ブラウザは Mosaic でした。

### Wordによる長文作成支援機能

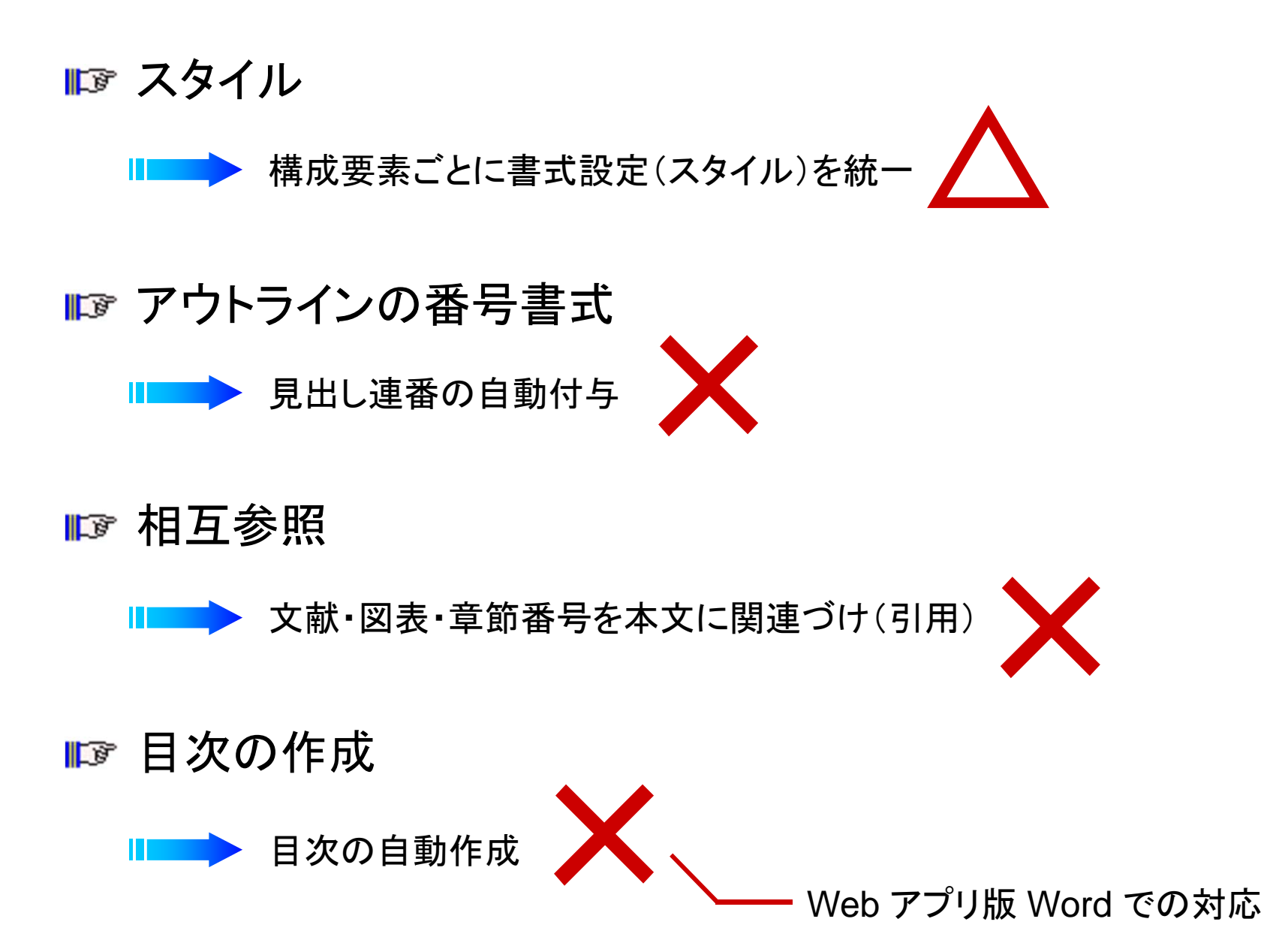

### 準備

#### Webブラウザで開き,すべて選択,コピー

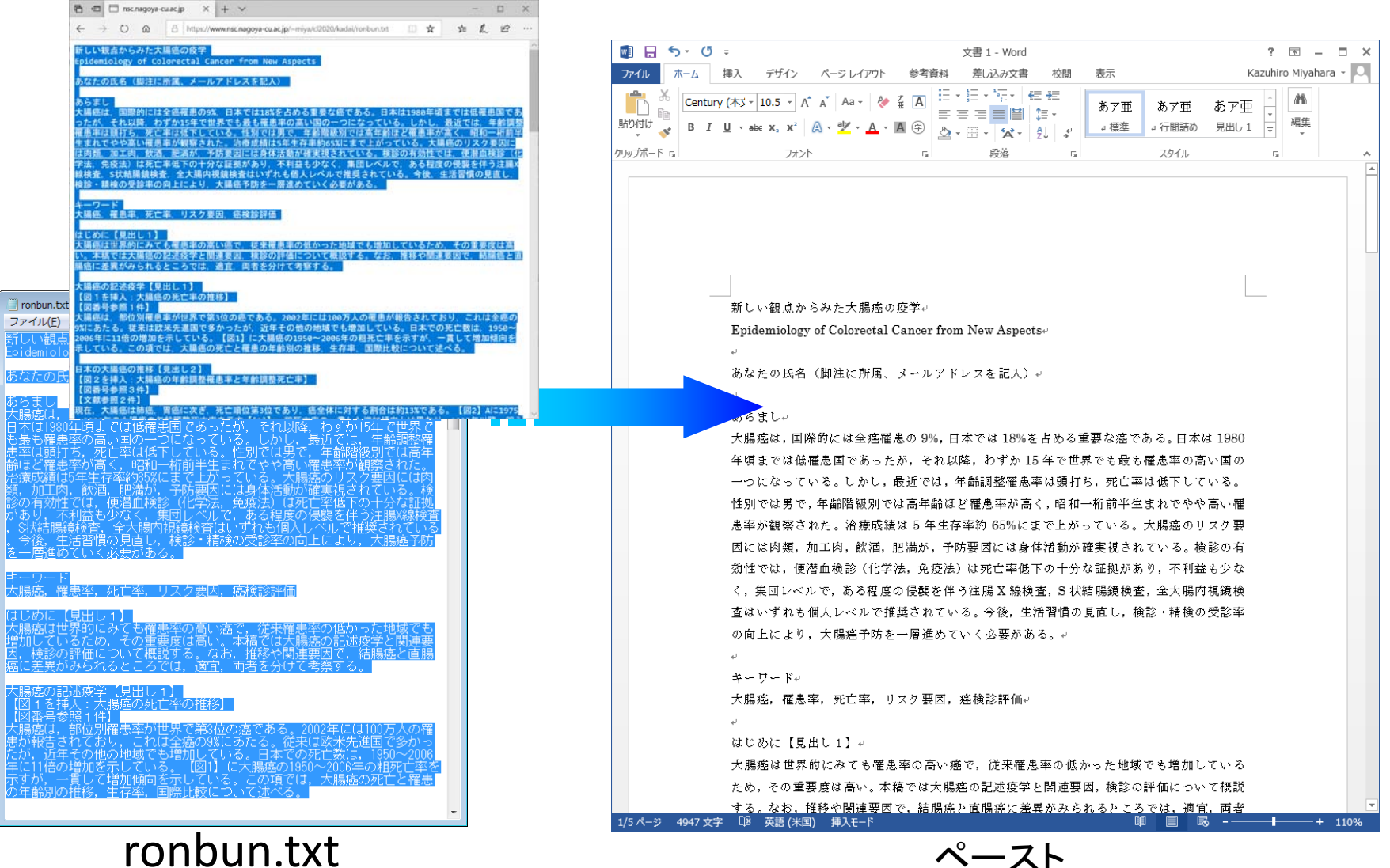

メモ帳で開き,すべて選択,コピー

ペースト

#### (1) 「 見出し 」 スタイルを適用

【見出し行にカーソル → Tab:ホーム → Grp:スタイル → 見出しx】

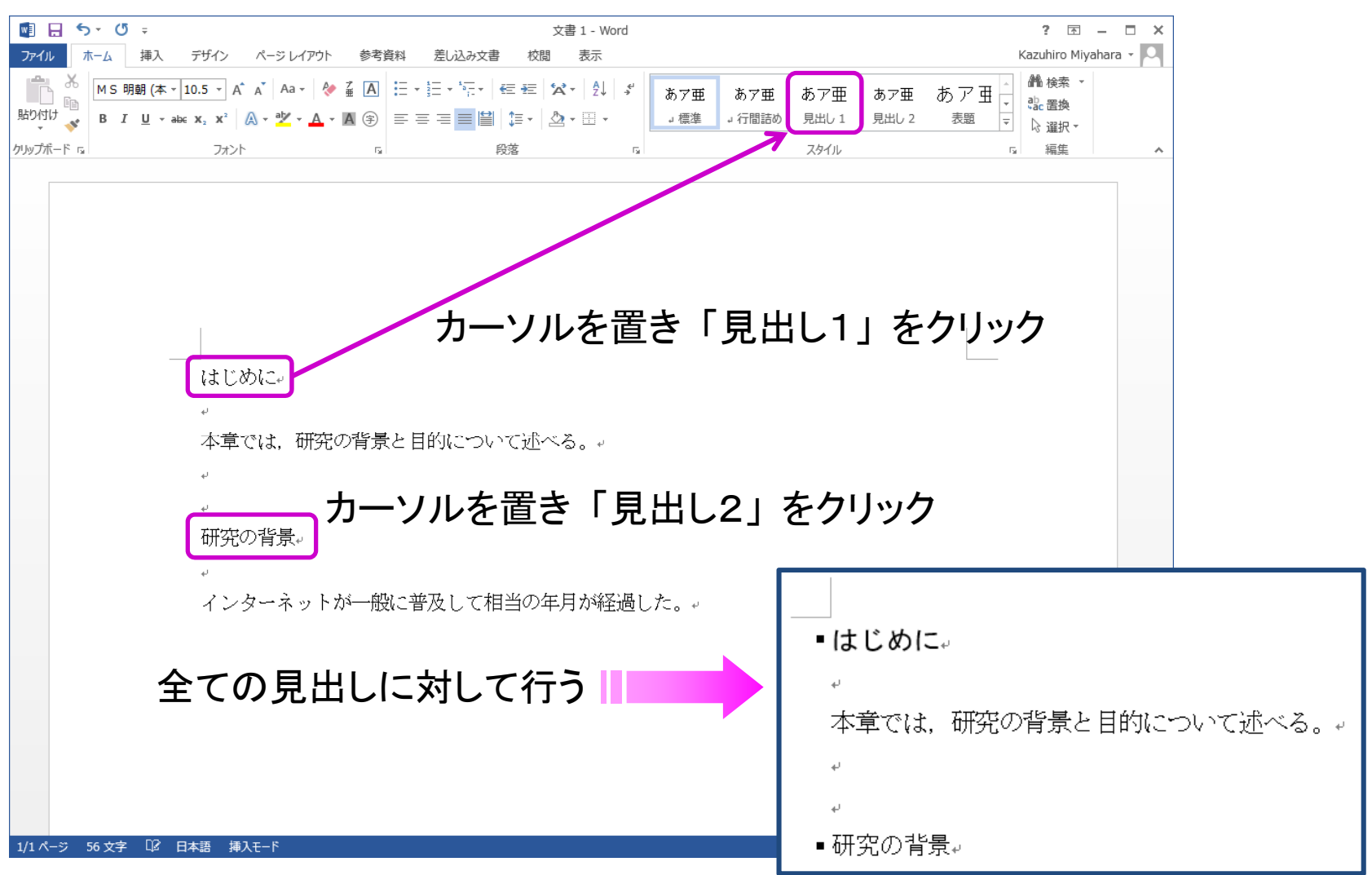

見出しスタイル

(2) 書式を変更

【見出し行にカーソル → Tab:ホーム → Grp:スタイル → 見出しx上で右クリック

→ 変更】 右クリックKazuhiro Miyahara  $\sim$  0. スタイルの変更  $\boxed{?}$   $\boxed{X}$ 船 検索 ▼ プロパティ あア亜 あア亜 あア亜 あア亜 ab 罟梅 見出し1 名前(N): 』行間詰め 見出し 1 選択個所と一致するように見出し1を更新する(P) 種類(T): リンク (段落と文字) スタイル A 変更(M)... 基準にするスタイル(B): →檀淮  $\overline{\phantom{0}}$ すべて選択: (データなし)(S) 次の段落のスタイル(S): ↓種淮  $\overline{\phantom{a}}$ 名前の変更(N)... 書式 スタイル ギャラリーから削除(G) MS ゴシック (見 $\sqrt{=}$  12  $\sqrt{}$  B  $I$ ▼ 日本語 ▼ ギャラリーをクイック アクセス ツール バーに追加(A)  $\cup$ 自動 全 美 三、三、三、 目  $\boxed{=}$  =  $\boxed{=}$ 石 拓 の段落 前の段落 前の段落 はじめに ー<br>・<sub>はじめに</sub>トーーカーソルを置く 次の段落 本章では、研究の背景と目的について述べる。。 フォント: (日) +見出しのフォント - 日本語 (MS ゴシック), (英) +見出しのフォント (Arial), 12 pt, 次の段落と 分離しない, レベル 1, スタイル: リンク, スタイル ギャラリーに表示, 優先度: 10 其淮: 標淮 次のスタイル:標準 | スタイル ギャラリーに追加(S) 回自動的に更新する(U) ■研究の背景』 ◎ この文書のみ(D) ◎ このテンプレートを使用した新規文書 書式(<u>O)</u>▼ OK キャンセル

(3) 連番スタイルを適用

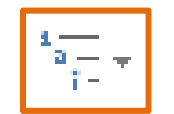

【見出し行にカーソル <sup>→</sup> Tab:ホーム <sup>→</sup> Grp:段落 <sup>→</sup> アウトラインボタン】

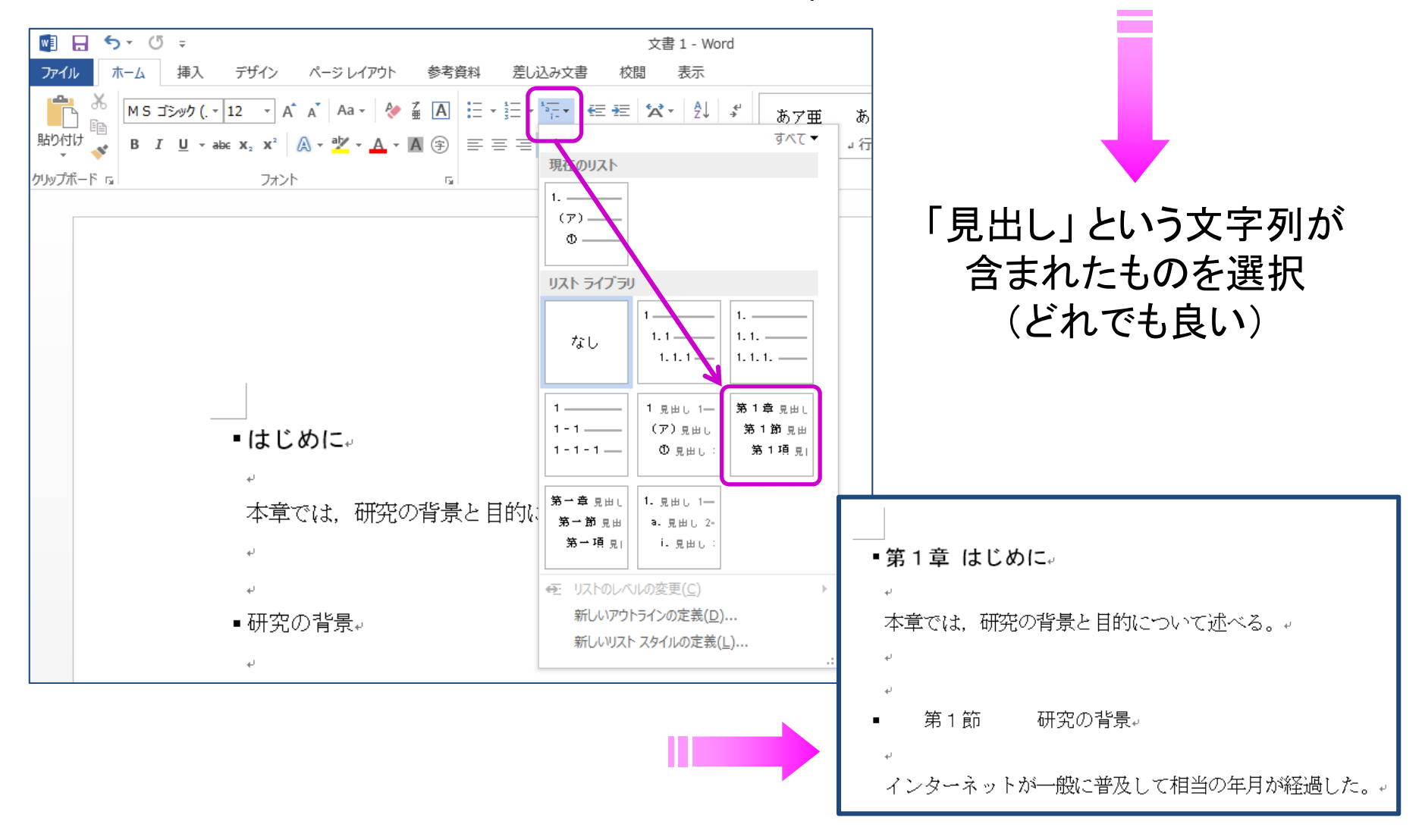

#### (4) 連番スタイルを変更

【見出し行にカーソル → アウトラインボタン → 新しいアウトラインの定義】

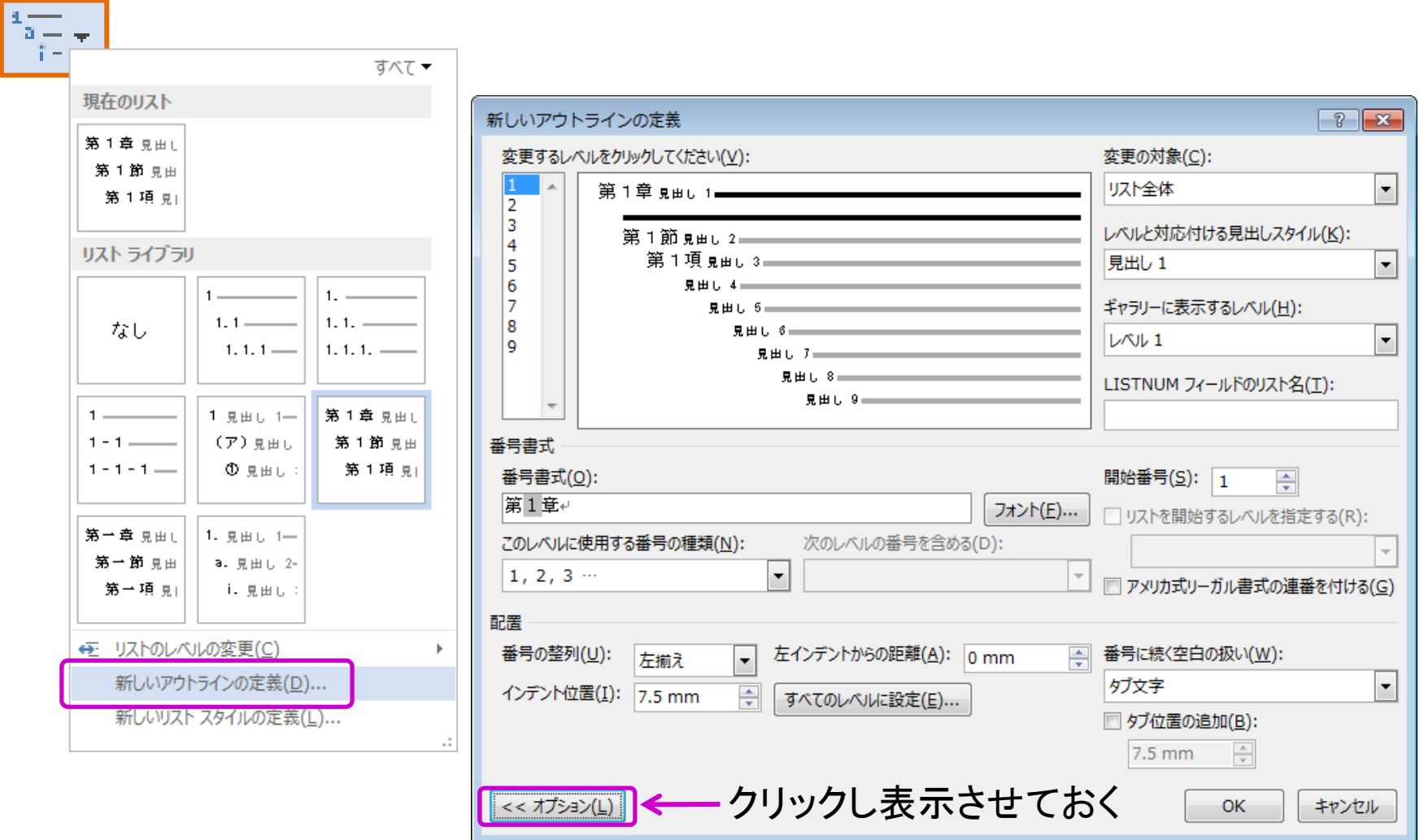

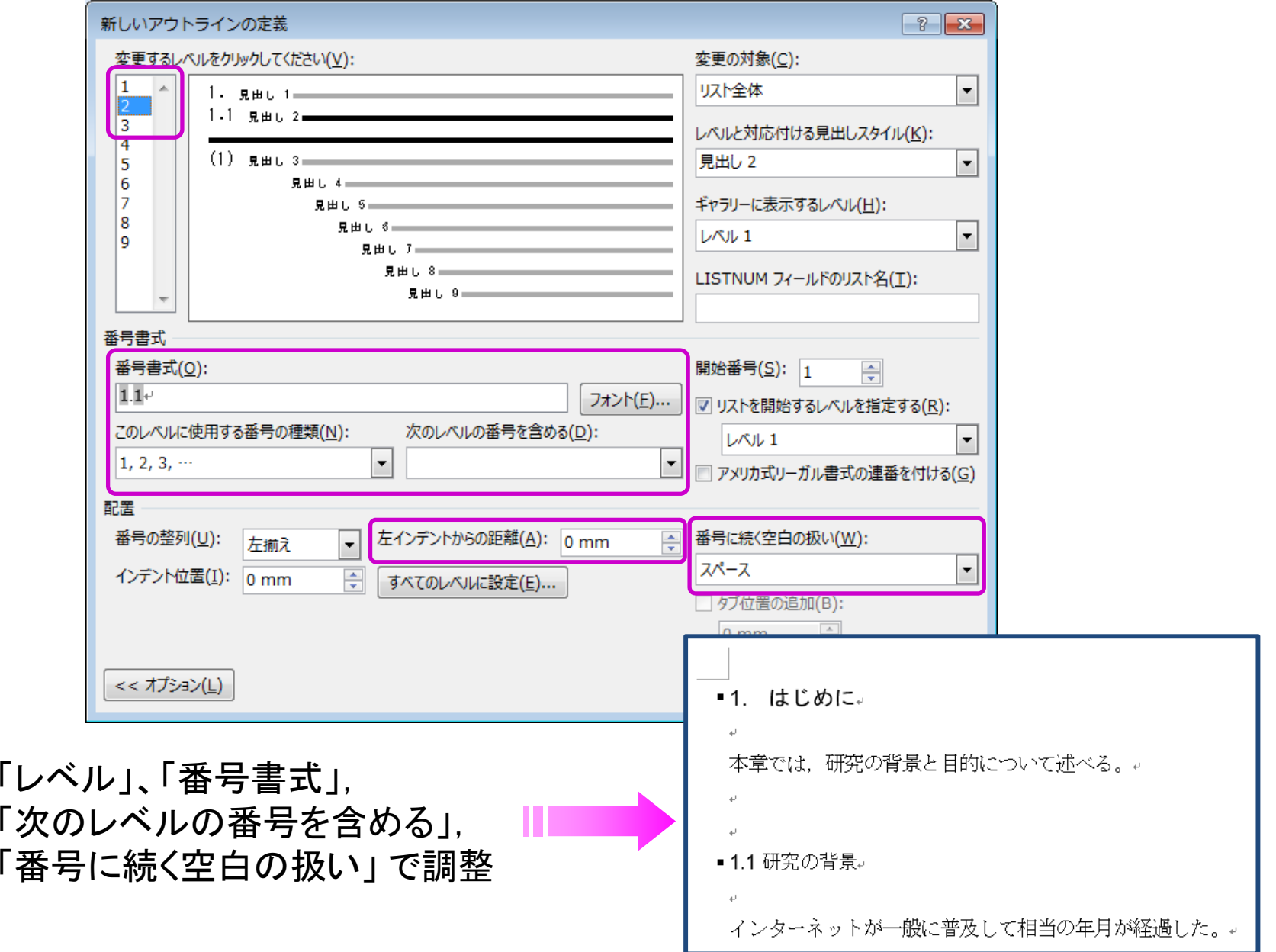

相互参照

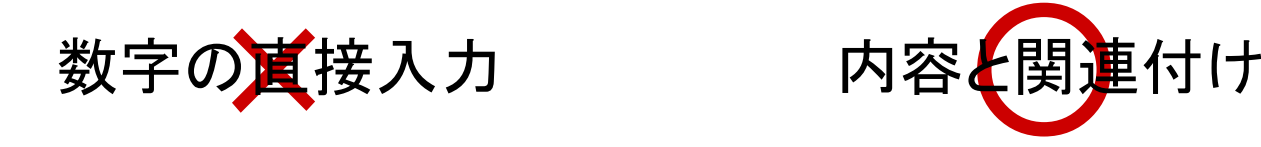

すべて手作業で修正

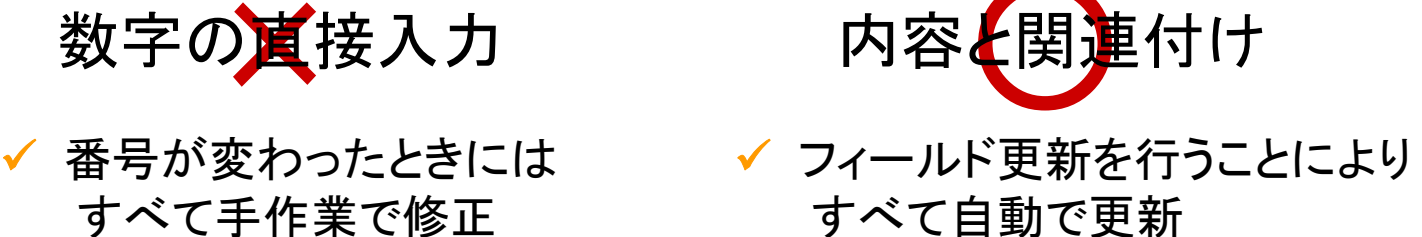

前提

引用文献 : 段落番号を付与したリスト 図表 : 図表番号の挿入 見出し番号 : アウトラインによって番号を設定

相互参照

#### (1) 番号を挿入

【挿入位置にカーソル → Tab:挿入 → Grp:リンク → 相互参照】

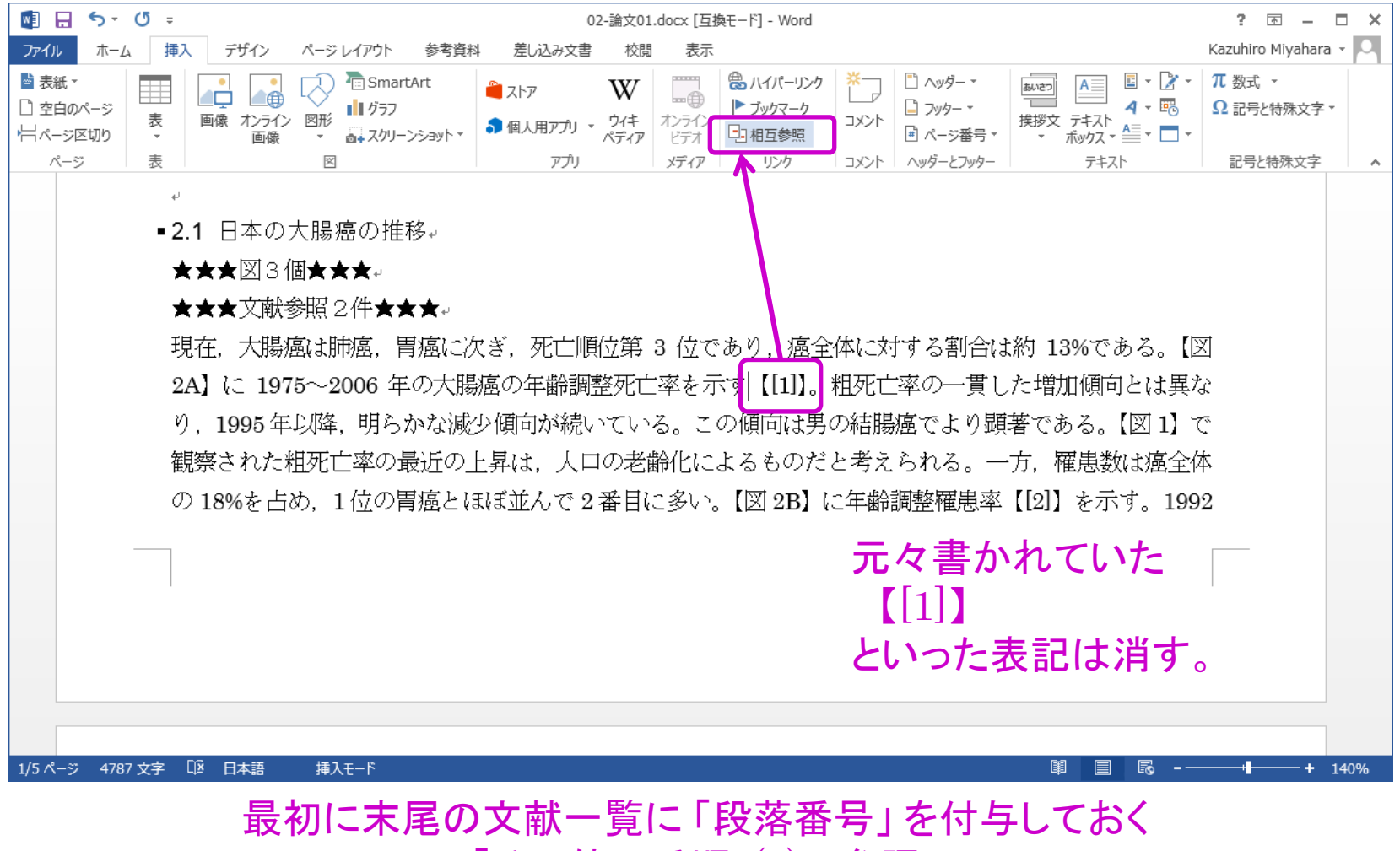

「その他の手順:(4) 」 参照

### 相互参照

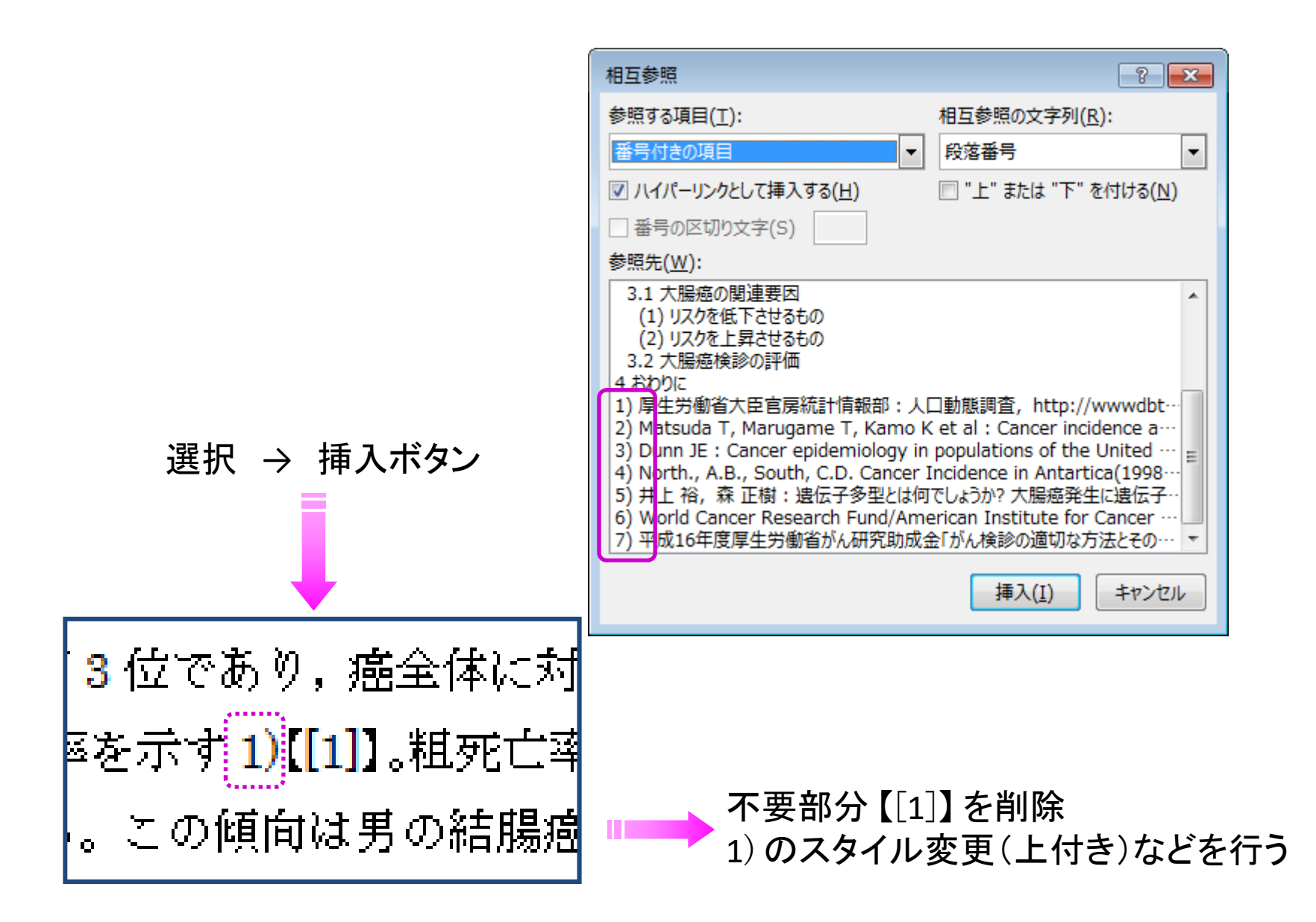

図表キャプション(タイトル)の挿入

「図 1 大腸癌・・・」 などと、普通に入力してはいけない

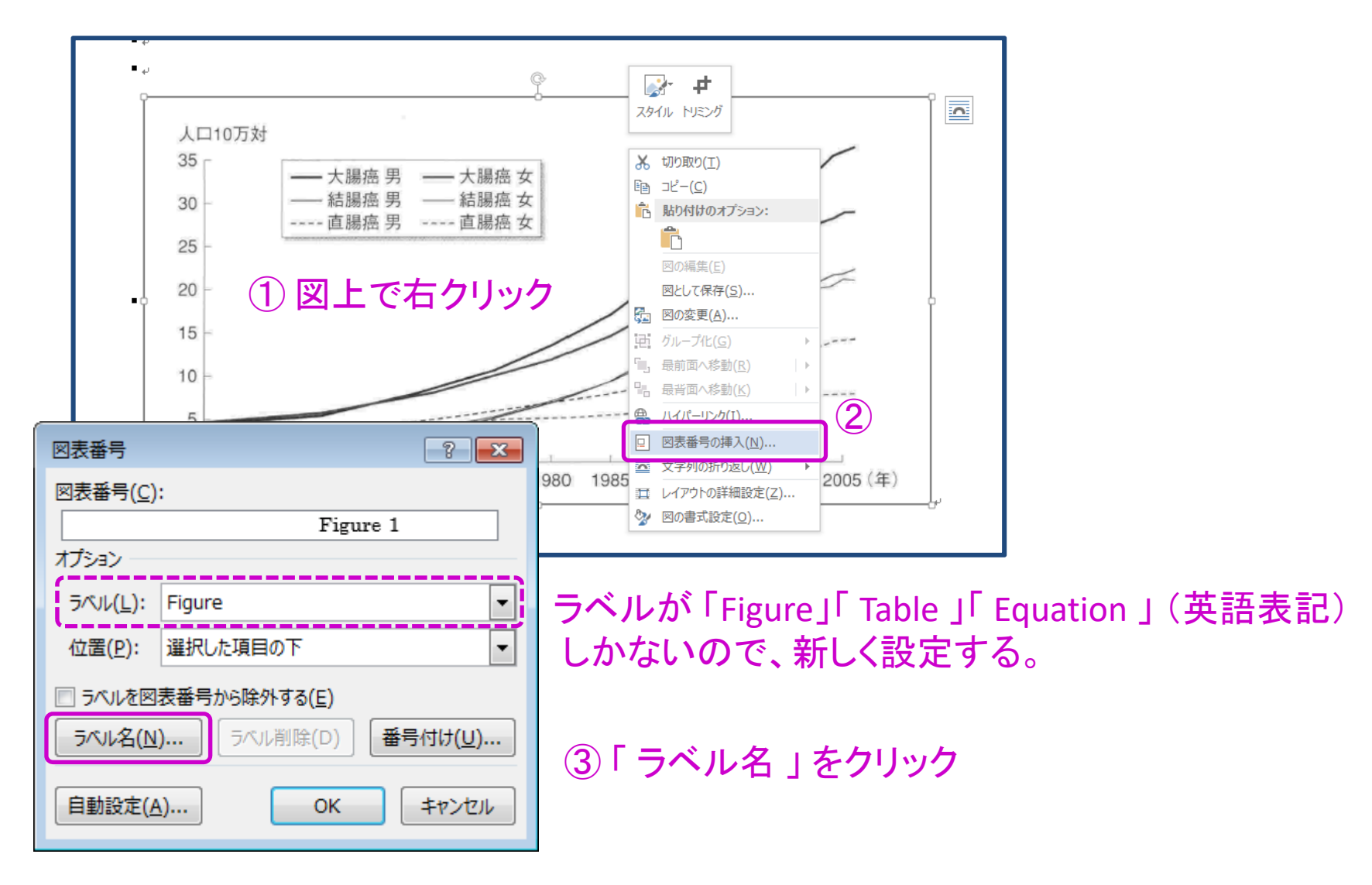

図表キャプション(タイトル)の挿入

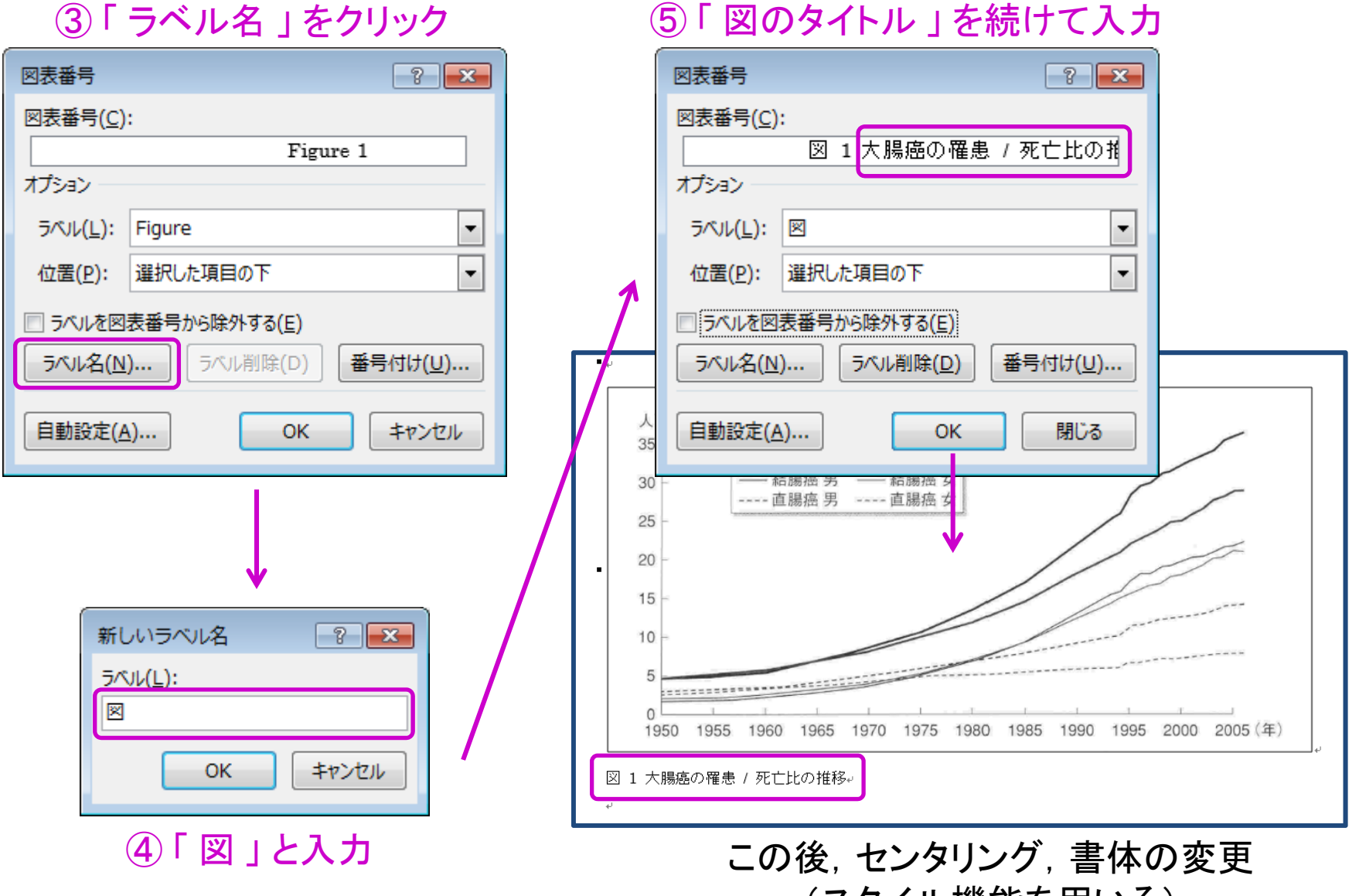

(スタイル機能を用いる)

### 図表番号の相互参照

#### ① 設定したラベル(図)を選択

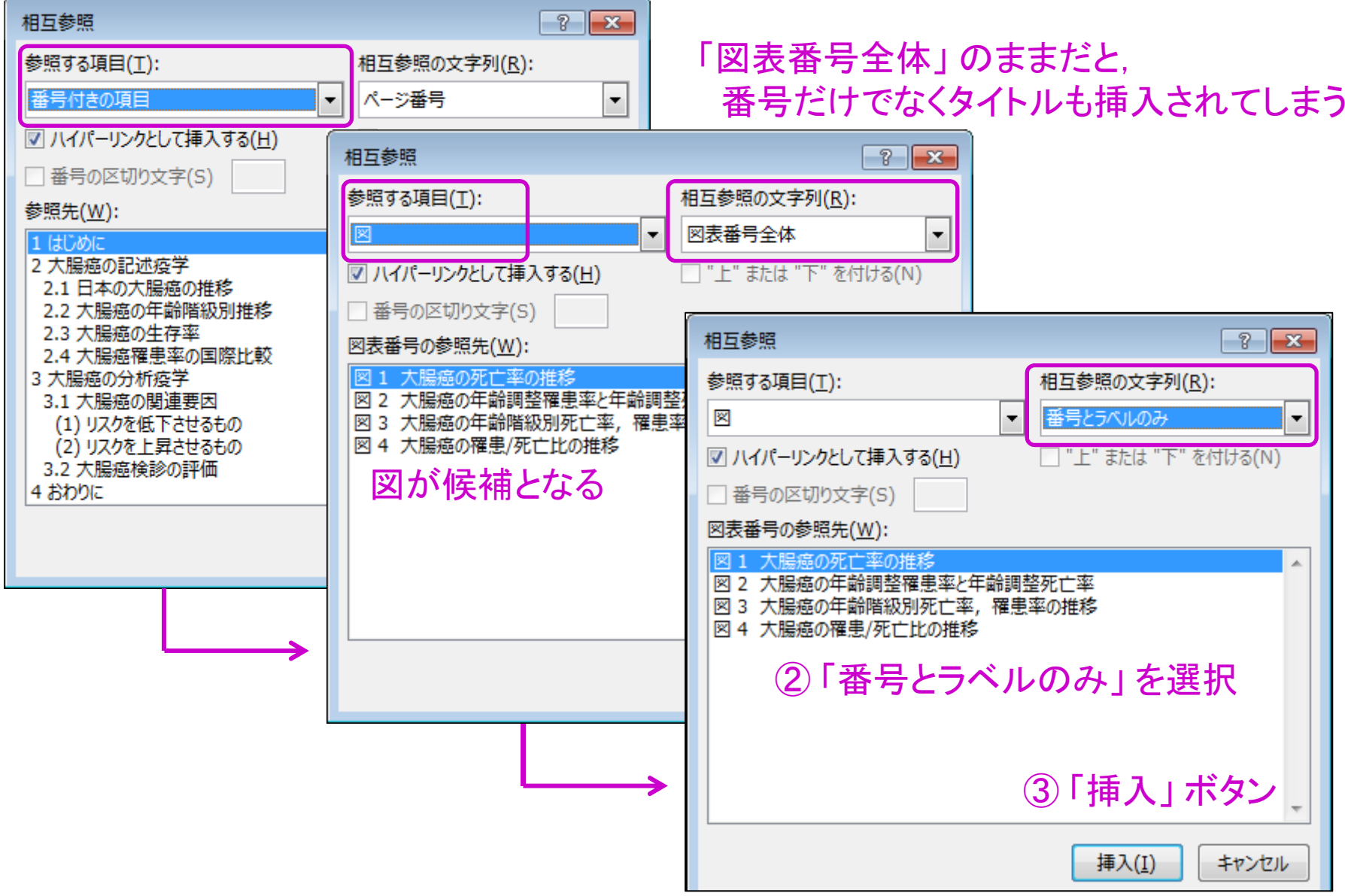

### その他の手順

(1) 脚注

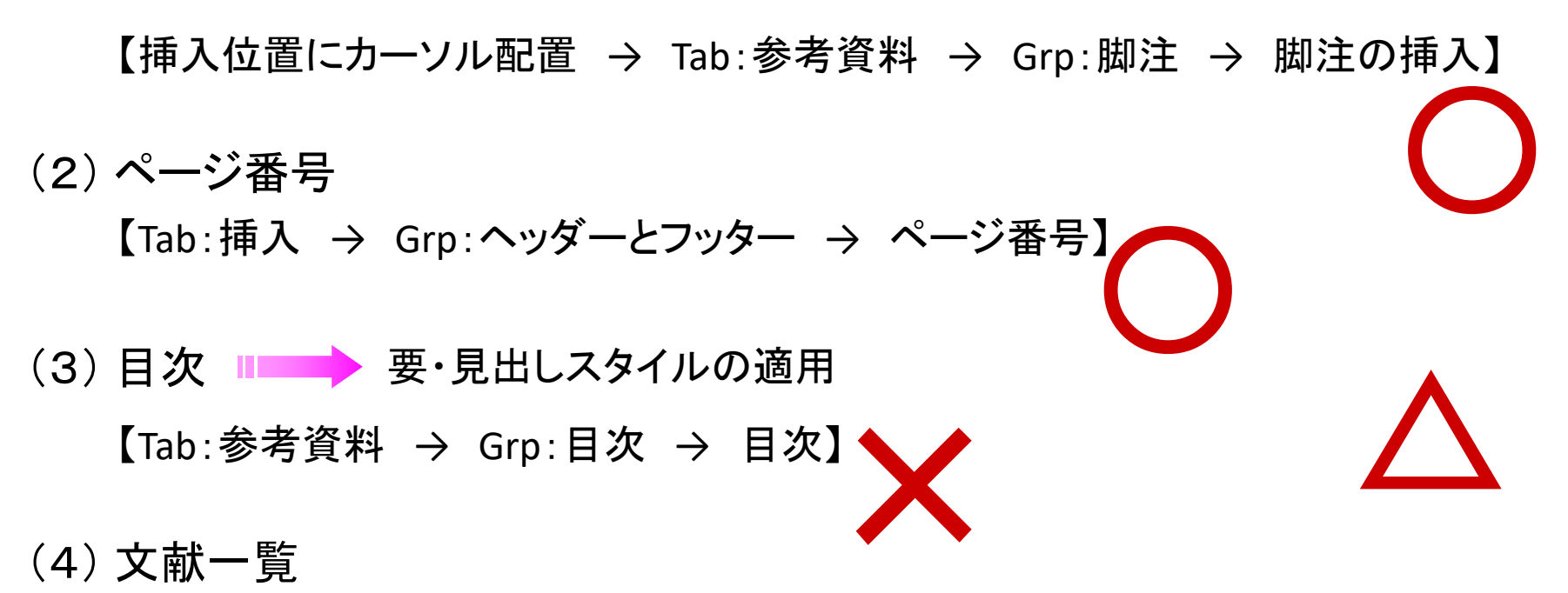

1. すべて選択し,【Tab:ホーム <sup>→</sup> Grp:段落 <sup>→</sup> 段落番号 <sup>→</sup> 番号ライブラリ】 2.すべて選択し,【右クリックメニュー → 段落 → 段落後の間隔を0.5行に】 3. 項目内での改行は,「Shift」+「Enter」  $\bigcirc$ 

Web アプリ版 Word での対応

### 提出について

## 学務情報システム [ レポート ]

# 5/20 0:00 まで

- ■課題作成例と同等のもの(見た目)を作るのは容易
- 今回は原則としてそれで構わない
- が, 本質を正しく理解しておくこと

### 電子文書のファイル形式

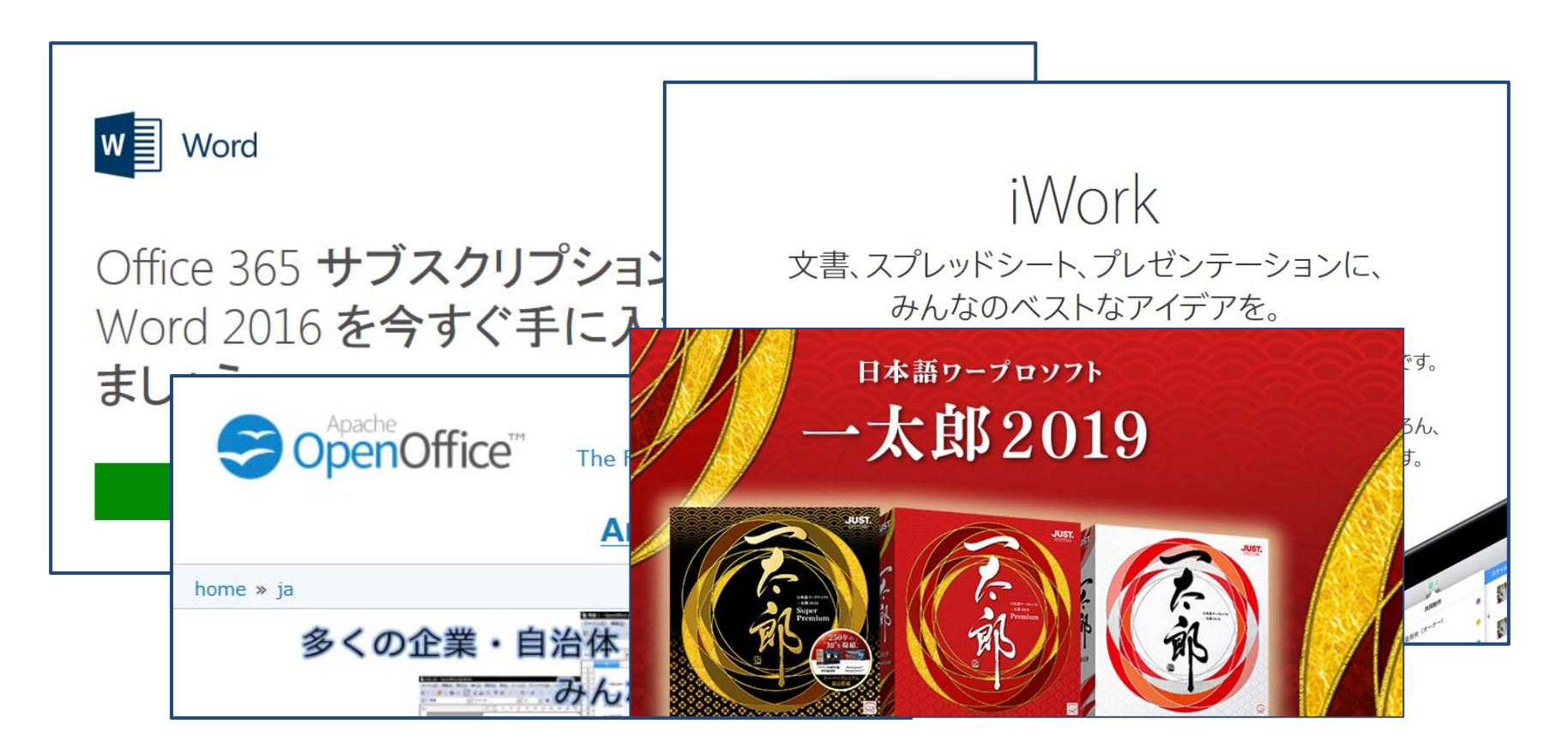

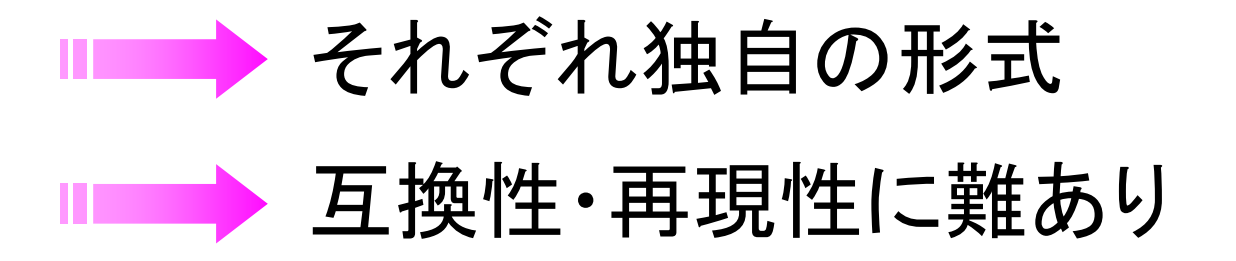

### 電子文書のファイル形式

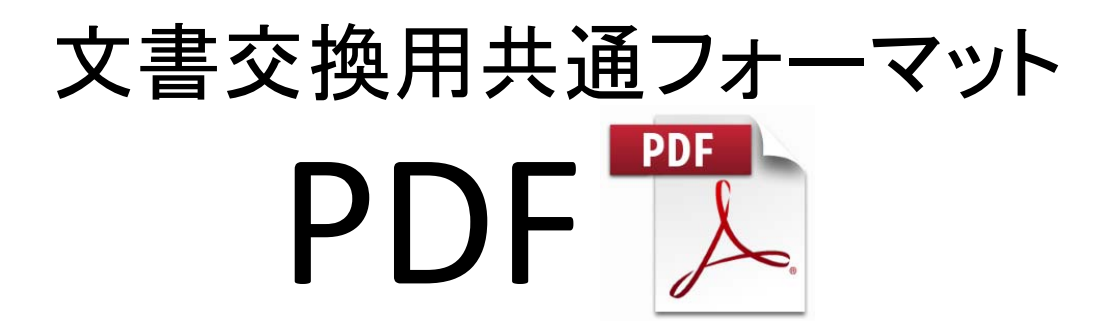

### (Portable Document Format)

✔ あらゆる環境で, 元のレイアウトを保持した表示・印刷が可能

表示・印刷を行うソフトウェアは無償で入手可能

✔ セキュリティの設定が可能

✔注釈の付与, 編集もソフトウェアによっては可能

当初は,Adobe社による独占であったが, 2008年7月にISOの国際標準仕様となる

### OfficeからのPDF出力

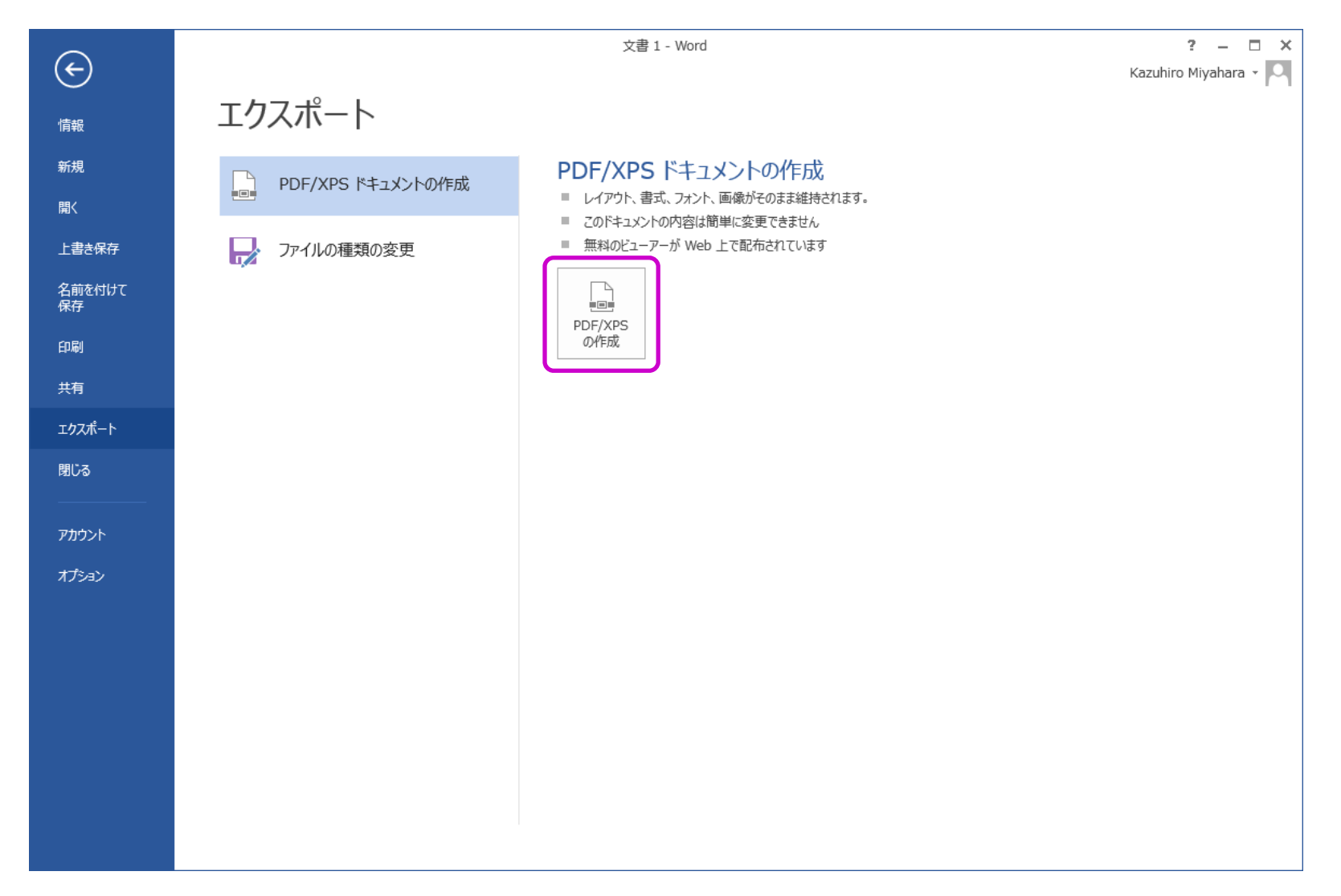

### PDFファイル作成における注意点

■■『アオントの埋め込み

✔ 原則としてすべてのフォントを埋込む !

■■『下文フォントの使用

✔ 英文論文の作成時に, 和文フォントが含まれないように注意 !

( 英語版Acrobat Readerで表示できない可能性 )

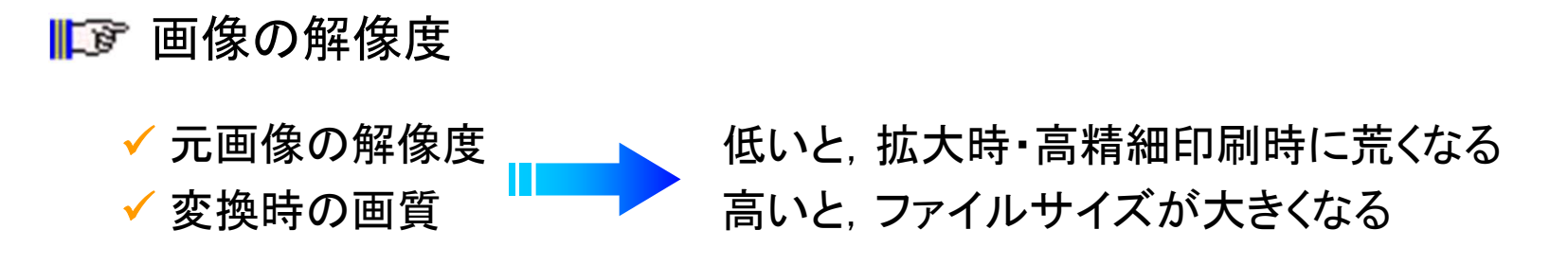

セキュリティ設定

✔ 指定がない限り, パスワードは設定しない